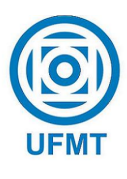

Universidade Federal de Mato Grosso Instituto de Ciˆencias Exatas e da Terra DEPARTAMENTO DE MATEMÁTICA

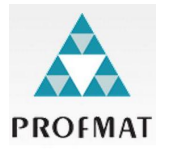

# Desenvolvimento de atividades para a construção de alguns conceitos básicos de geometria plana usando o software Geogebra

João Batista Dias

Mestrado Profissional em Matemática: PROFMAT/SBM

Orientador: Prof. Dr. Andre Krindges

Trabalho financiado pela Capes

Cuiabá-MT

Fevereiro de 2015

# Desenvolvimento de atividades para a construção de alguns conceitos básicos de geometria plana usando o software Geogebra

Este exemplar corresponde à redação final da dissertação, devidamente corrigida e defendida por João Batista Dias e aprovada pela comissão julgadora.

Cuiab´a, 11 de agosto de 2015.

Prof. Dr. Andre Krindges Orientador

#### Banca examinadora:

Prof. Dr. Andre Krindges Prof. Dr. Geraldo Lúcio Diniz Prof. Dr. Edgar Nascimento

> Dissertação apresentada ao curso de Mestrado Profissional em Matemática – PROFMAT, da Universidade Federal de Mato Grosso, como requisito parcial para obtenção do título de Mestre em Matemática.

#### **Dados Internacionais de Catalogação na Fonte.**

D541d Dias, João Batista. Desenvolvimento de atividades para a construção de alguns conceitos básicos de geometria plana usando o software Geogebra / João Batista Dias. -- 2015 x, 56 f. : il. color. ; 30 cm. Orientador: Andre Krindges. Dissertação (mestrado profissional) - Universidade Federal de Mato Grosso, Instituto de Ciências Exatas e da Terra, Programa de Pós-Graduação em Matemática, Cuiabá, 2015. Inclui bibliografia. 1. Ângulos. 2. retas. 3. congruência. 4. semelhança. I. Título.

Ficha catalográfica elaborada automaticamente de acordo com os dados fornecidos pelo(a) autor(a).

**Permitida a reprodução parcial ou total, desde que citada a fonte.**

## Dissertação de Mestrado defendida em 03 de julho de 2015 e aprovada pela banca examinadora composta pelos Professores Doutores

Prof. Dr. Andre Krindges

Prof. Dr. Geraldo Lúcio Diniz

Prof. Dr. Edgar Nascimento

# Agradecimentos

A minha fam´ılia que abnegaram momentos de lazer enquanto eu me dedicava para que este trabalho fosse realizado com sucesso. Ao amigo Prof. Dr. Willian de Sousa Pereira, pois sempre que precisei de uma orientação ou um palpite, sempre esteve disposto a colaborar para que este trabalho fosse conclu´ıdo. Aos professores e coordenadores do Profmat-mt: Prof. Dr. Martinho da Costa Araújo, Prof. Dr. Andre Krindges, Prof. Dr. Moiseis dos Santos Cecconello, Prof. Dra. Eunice Cândida Pereira Rodrigues e Prof. Dr. Geraldo Lúcio Diniz, os quais, cada um a sua maneira de ser e trabalhar colaborou para que eu pudesse ampliar, de forma significativa o meu conhecimento para realizar com melhor desempenho e segurança o ensino da matemática. Aos colegas do curso que sempre me trataram com muito respeito e amizade sincera. Emfim, agradecer a todos que cruzaram o meu caminho, seja como professor, colega de trabalho ou aluno. Registro aqui, que at´e aquele aluno indisciplinado que parecia estar na classe com objetivo determinado de incomodar, colaborou, e muito, para o meu sucesso como professor. E claro, sempre senti a presença forte de DEUS, o qual vejo a sua marca em cada canto deste maravilhoso universo, o qual, acredito que deveria ser mais respeitado e adimirado por todos.

## Resumo

Neste projeto estão relacionadas propostas de atividades de construção dos conceitos relacionados à geometria plana, tais como: ângulos opostos pelo vértice; ângulos formados entre duas retas paralelas cortadas por uma transversal; soma dos ângulos internos e dos ângulos externos de um triângulo; congruência e semelhança de triângulos, entre outras, utilizando o software Geogebra. O principal objetivo é apresentar atividades, as quais levarão o aprendiz a desenvolver conceitos básicos de geometria plana de forma significativa e prazerosa. São apresentadas atividades com o objetivo de construção dos conceitos geométricos destacados no tema, que progridem gradualmente em termos de complexidade e podem ser aplicadas na educação básica e cursos de formação de professores de matemática. Estas atividades possibilitarão ao aprendiz uma melhor observação e representação dos conceitos através da construção, visualização e comparação dos elementos das figuras geométricas planas.

Palavras chave:  $\hat{A}$ ngulos; retas; congruência e semelhança.

## Abstract

This project is about an educational activities proposal concerning concepts related to: the opposite vertex angles; angles formed between two parallel lines cut by a transversal line; sum of the internal and external angles of a triangle; congruency and sameness of the triangle, among others, using the software Geogebra. The main aim is to present the activities, which will guide the student to develop meaningful basic concepts of plane geometry having an enjoyable method. The activities are presented aimed at constructing the geometrical concepts highlighted on the topic, which gradually have progress by means of complexity and might be applied in basic education and qualification courses for mathematics teachers. These activities will enable the learners to have better observation and acquire representation of concepts by building, visualizing and comparing the elements of plane geometric figures.

Keywords: Angles; lines; congruency and sameness.

# Sumário

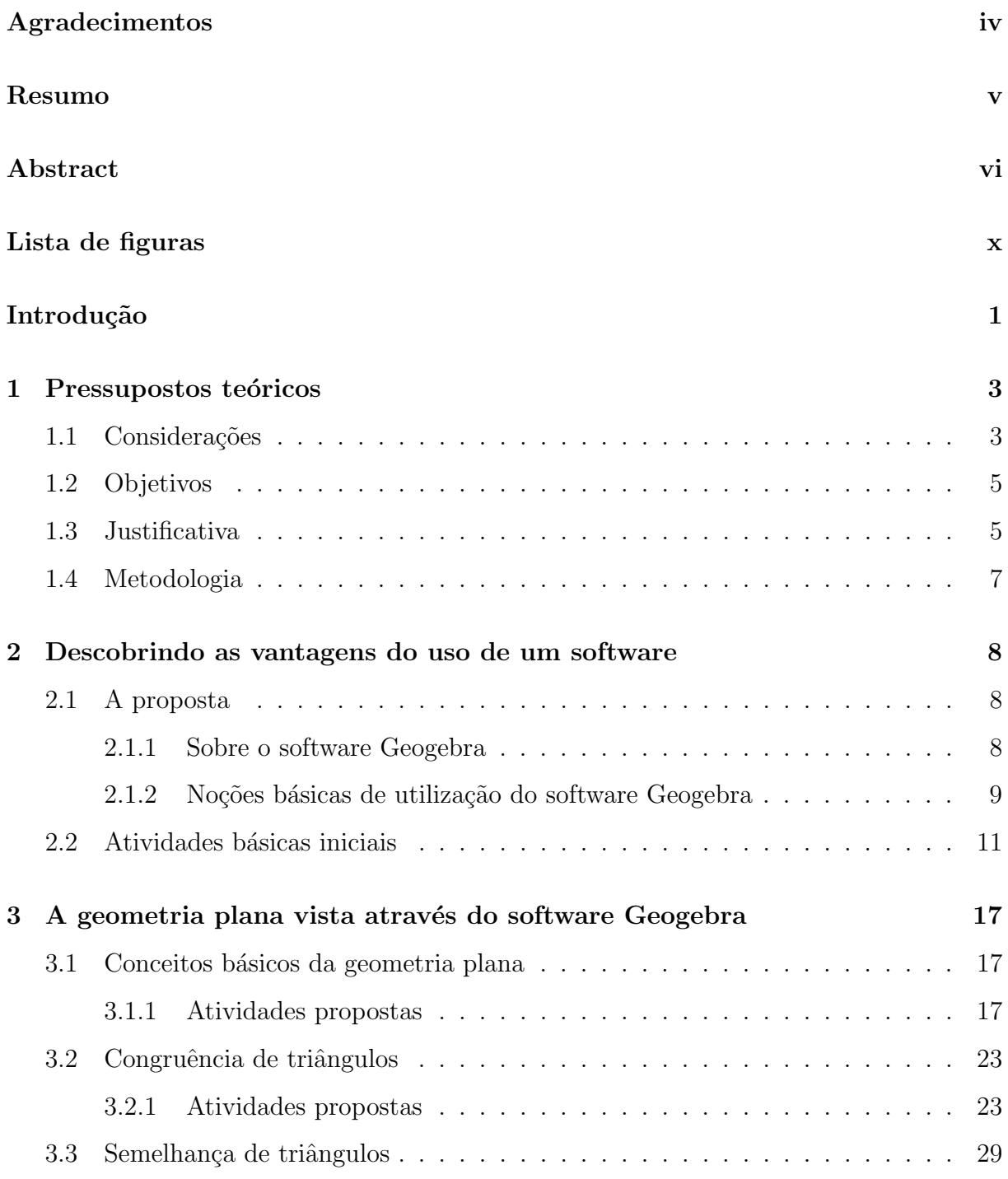

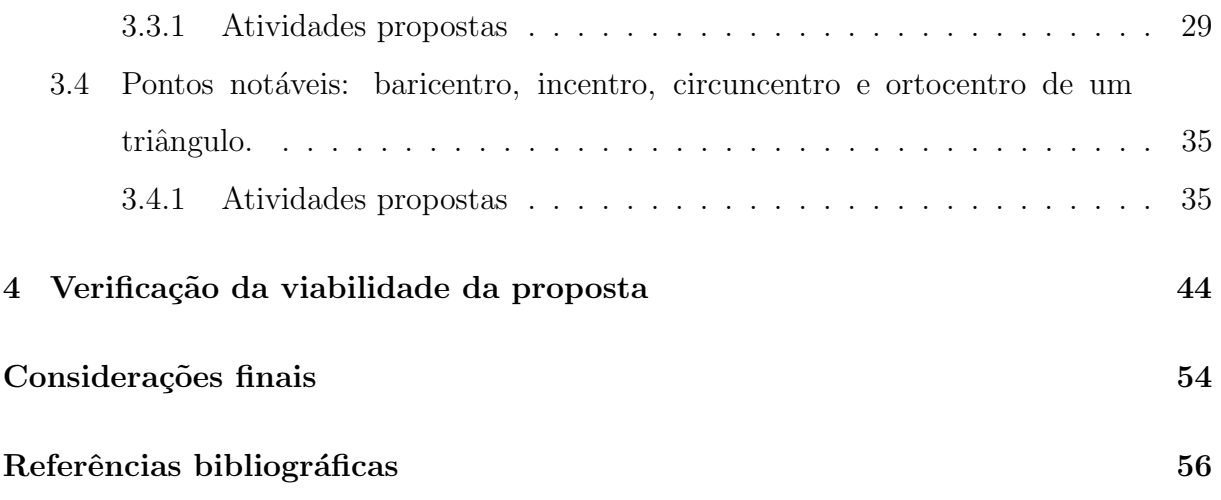

# Lista de Figuras

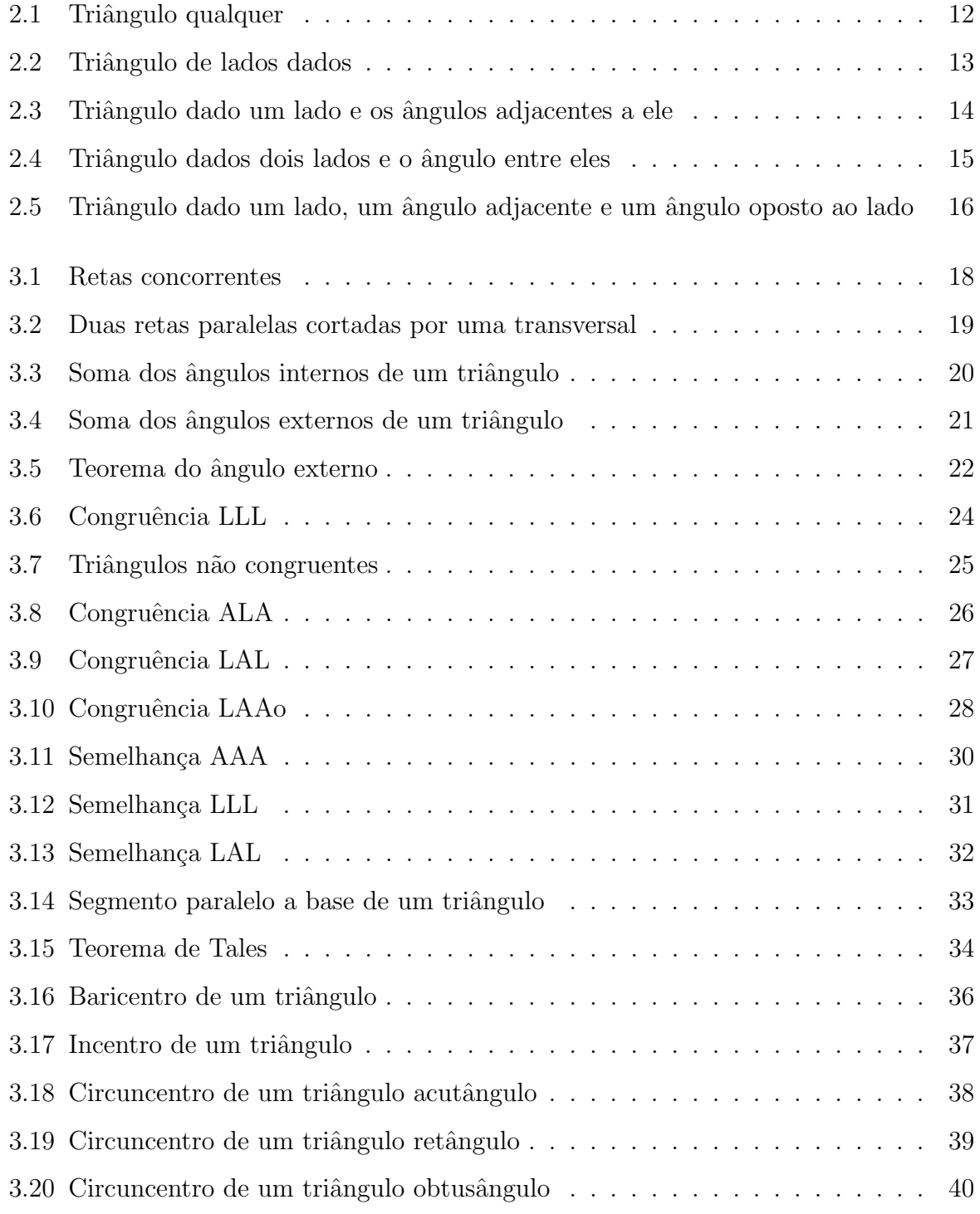

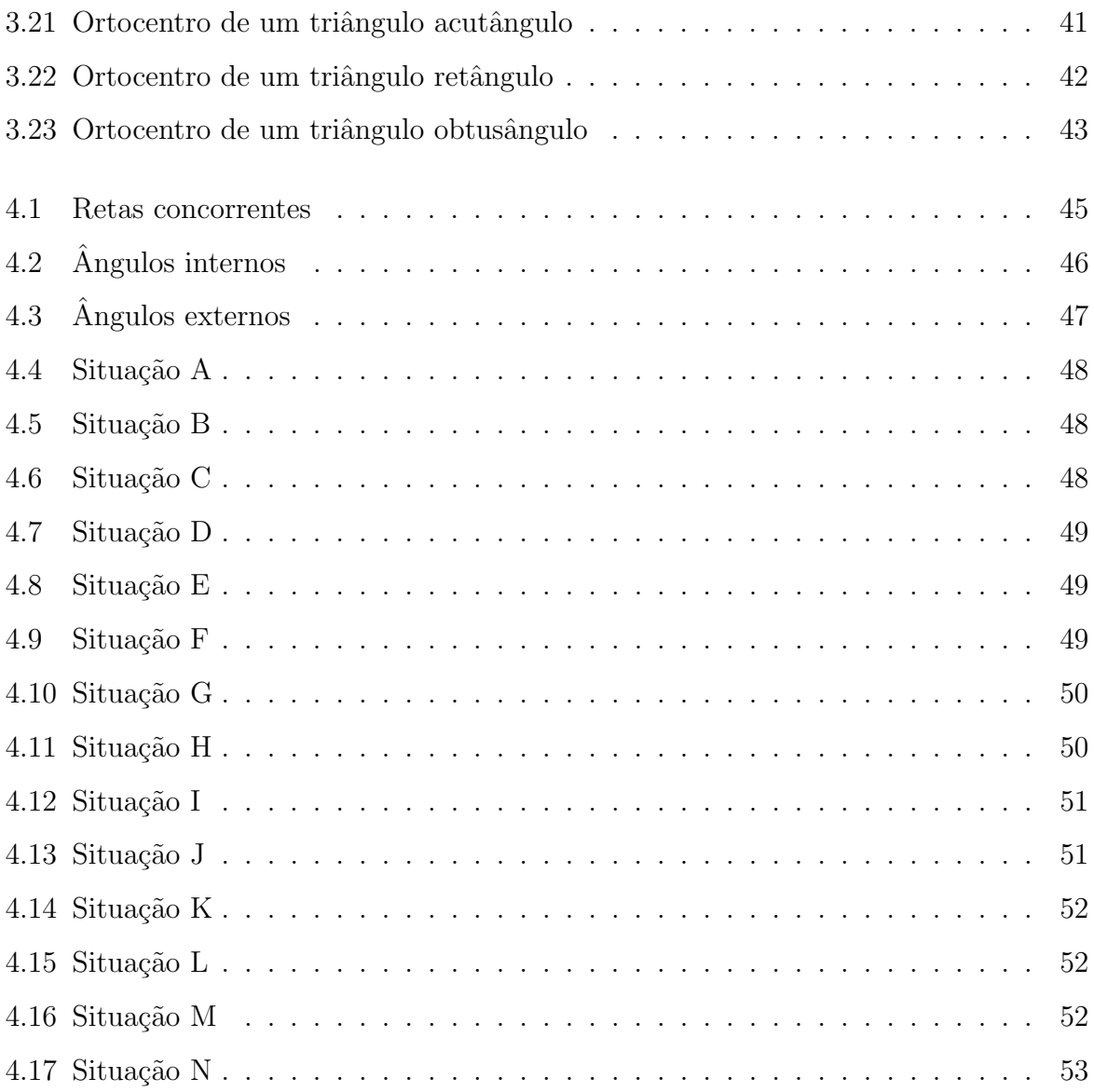

# Introdução

Tendo em vista que as tecnologias da informação e da comunicação tem mudado a visão das pessoas, nós educadores não podemos deixar de reconhecer o potencial pedagógico dessas tecnologias e buscarmos imediatamente, formas de utilizá-las em nossas aulas e pesquisas diárias, realizadas por nós e nossos alunos. Sabemos que o uso de softwares educativos tem minimiza as dificuldades de aprendizagem de estudantes em todos os níveis de ensino. Seja devido a rapidez em encontrar uma informação como na possibilidade de manusear esta informação através de um software. Na área das ciências exatas, temos várias possibilidades de estudos utilizando um software. Seja na construção de uma figura geométrica, na construção do gráfico de uma função, na mensuração da área de uma superfície, volume de um corpo, distância entre dois pontos, emfim, temos uma diversidade de motivos para que possamos deixar de lado o quadro e o giz e trabalharmos de forma dinˆamica, utilizando tecnologias novas. S´o o fato do estudante estar realizando suas buscas através de uma rede de computadores, o mesmo já acredita que a educação está evoluindo e passa a fazer suas tarefas bem mais entusiasmado, pois tem a sensação de que encontrando mais rapidamente as respostas que procura, aprende com mais facilidade. Mesmo sabendo que o ser humano é lento em suas aprendizagens, sabemos que os estímulos sempre fazem a diferença. São os estimulados que sempre produziram e continuarão a produzir mais do que os demais.

Este trabalho busca uma nova forma de estudo e aprendizagem. Acreditando que estas novas formas passam pelo uso de um software s˜ao desenvolvidos roteiros, que foram denominados atividades, para que o aprendiz usando um computador com o software Geogebra possa realizar estas atividades e tirar conclusões sobre conceitos de geometria plana, que muitos dos nossos professores apresentam dificuldades para mostrar-lhes e convencê-los de que aqueles conceitos são simples, de fácil entendimento e utilização.

Este trabalho está organizado em três capítulos, onde o primeiro apresenta pressu-

postos teóricos contendo considerações, justificativas, objetivos e metodologia; o segundo, discorre sobre o software Geogebra e o terceiro, apresenta atividades sobre: conceitos básicos da geometria; conceitos de congruência de triângulos; conceitos de semelhança de triângulos; a construção dos conceitos de baricentro, incentro, circuncentro e ortocentro de um triângulo. O trabalho é finalizado com um breve relado de verificação da viabilidade da proposta e algumas considerações finais.

# Capítulo 1

# Pressupostos teóricos

Neste capítulo serão apresentados os pressupostos teóricos que dão base a proposta de ensino, a justificativa da escolha do software, os objetivos da proposta e a metodologia utilizada para o desenvolvimento da proposta, as quais, estão detalhados nos próximos capítulos.

## 1.1 Considerações

Atualmente, com raras exceções, os professores apresentam os conceitos de forma expositiva utilizando quadro e giz, em muitos casos, sem usar se quer régua e compasso para apresentar aos alunos as propriedades conceituais de cada proposição ou definição geométrica.

Assim, a geometria, frequentemente, é ensinada de forma mecânica sem a preocupa¸c˜ao em destacar os conceitos envolvidos. Raramente s˜ao usadas salas pr´oprias, com mesas e cadeiras adequadas para a realização da construção de figuras geométricas as quais, precisam de rigor.

O uso do computador nas escolas de ensino fundamental e médio é raríssimo e mesmo nas universidades é comum encontrarmos estudantes fazendo desenhos geométricos somente em papel. Quase sempre o curso termina e o estudante se quer, fez o uso de um software. E mais, mesmo as escolas que possuem laboratórios de informática, raramente o professor leva os alunos para uma aula onde os mesmos poderiam, através de um software, observar e/ou desenhar figuras milimétricamente detalhadas e, através da construção e observa¸c˜ao destes desenhos, apreenderem os conceitos de forma mais dinˆamica e eficiente.

Faz-se necessário destacar ainda que o professor raramente conhece os vários softwares disponíveis e trabalhos neste campo. Os estudantes por sua vez, anotam as definições e as demonstrações em seus cadernos dentro do possível, pois quase nunca possuem uma régua e um compasso, para pelo menos, tentar acompanhar a demonstração realizada no quadro em forma de apresentação.

Ressalto ainda, que na formação de professores existem verdadeiros "Buracos" Negros". O aluno sai do ensino médio com dificuldades em ler e escrever, calcular então, nem se fala. Ingressa na universidade sem base necessária para acompanhar o professor em seus discursos, quase sempre de extrema esquerda. Todos têm culpa, menos ele. Ele, o professor, acha que o aluno deveria estar pronto. Todos os conhecimentos básicos em dia. E com este pensamento utópico coloca todo seu conhecimento, quase sempre atrav´es de aulas expositivas e cobra na Prova, onde na maioria dos casos as perguntas são extremamente mal elaboradas, pois ele também foi formado naquela universidade a trancos e barrancos.

Nesta linha de pensamento, para amenizar as dificuldades de ensinar e aprender, precisamos urgentemente trabalhar os conceitos da matem´atica e, especialmente os da geometria, de forma que o aluno possa incorporar estes conceitos e, a partir da´ı, evoluir. A preocupação com o ensino da geometria sempre esteve em pauta. Existem pessoas que acreditam que a Geometria falhou por n˜ao ter sido suficientemente dedutiva.

Para Veloso (1998), "O fracasso se deve ao fato da dedução não ter sido ensinada como reinvenção, mas sim imposta ao aluno". Esta imposição gera insatisfação, pois o aluno gostaria de entender cada detalhe e saber onde pode utilizar estes conhecimentos.

O uso de desenhos prototípicos, aqueles com caraterísticas particulares como quadrados com lados paralelos as bordas do papel, retângulos com lados diferentes, juntamente com definições, às vezes pouco claras, fazem com que o livro didático ajude a aprofundar o problema ligado a compreens˜ao dos conceitos da Geometria.

Nas aulas de Geometria, como já relatamos, os alunos apenas ouvem o enunciado de conceitos, definições, propriedades e axiomas, e veem figuras estáticas, contrariando Fainguelernt (1999) quando afirma que "A Geometria é forma e movimento". O movimento dá vida às formas geométricas e se tornam atraentes aos olhos de quem vê, principalmente quando bem orientados. Porém, existe um grande desejo em resgatar o ensino da Geometria. Segundo Fonseca (2005)[p.91] esse resgate:

[...]"tem levado muitos professores e pesquisadores a se dedicarem à reflexão e à elaboração, implementação e avaliação de alternativas, que busquem superar as dificuldades n˜ao raro encontradas na abordagem desse tema, na escola básica ou em níveis superiores de ensino" (Fonseca, 2005, p.91).

A utilização de software, além de tornar simples a tarefa de construir o objeto geométrico, permite o movimento de pontos desta construção gerando novos desenhos, os quais mantem as mesmas propriedades da construção original. A esta característica Mathias (2008) dá o nome de Princípio da Propriedade Mantida, e defende que: "Os softwares de Geometria Dinâmica são poderosas ferramentas para a criação de um ambiente de investigação geométrica".

O Principio da Propriedade Mantida permite que o usu´ario obtenha um bom palpite acerca da verdade de suas conjeturas(Mathias, 2008, p.70). Desta forma, acreditase que o desenvolvimento de atividades utilizando o software Geogebra possa fazer a diferença em relação à aprendizagem do aluno.

## 1.2 Objetivos

Esta pesquisa tem por objetivos:

- Desenvolver atividades de geometria plana atrav´es do software Geogebra.
- Desenvolver a capacidade de visualizar, medir, comparar e tirar conclus˜oes sobre geometria plana utilizando software Geogebra.
- Despertar no aluno a potencialidade da aprendizagem de conceitos de geometria plana utilizando o software Geogebra.

## 1.3 Justificativa

Nos dias atuais, estudantes vão para a sala de aula com um aparelho que lhe permite estar conectado com o mundo. Um telefone conectado `a internet, um tablete, um notebook ou qualquer outro aparelho que lhe dê a sensação de que ele pode buscar a informação que lhe convier e no momento que bem entender. É isto que lhe dá segurança.

Daí, a proposta de usar um software e através dele realizar atividades, a partir das quais seja possível facilitar a compreensão e o desenvolvimento dos conceitos básicos de Geometria Plana e, desta forma, possibilitar ao estudante, principalmente do ensino fundamental e médio, a resolução de problemas envolvendo o tema.

Neste contexto, a tecnologia tem como característica importante ser uma ferramenta útil nos processos de ensino aprendizagem. Dinamizando as aulas, visto que auxilia na interação com o objeto em estudo. Segundo Almeida e Alonso (2007):

> Para a educação, as tecnologias têm um papel essencial, pois representam à facilidade de acesso á informação, a possibilidade de intervenção no contexto social, um auxílio para o trabalho colaborativo, um suporte à criação e ao desenvolvimento humano em todas as dimensões (Almeida e Alonso, 2007).

A utilização de novos recursos tecnológicos vislumbra uma poderosa ferramenta que auxilia na superação de vários obstáculos inerentes ao aprendizado da Geometria, tais como: a visualização, a percepção e a representação. Neste contexto, Gravina (1996), afirma que:

> Ambientes informatizados criam uma nova perspectiva onde o estudante pode experimentar, transformar, visualizar, induzir, abstrair, generalizar, enfim, demostrar. É o aluno agindo, diferentemente de seu papel passivo frente a uma apresentação formal do conhecimento, baseada essencialmente na transmissão ordenada de fatos, geralmente na forma de definições e propriedade (Gravina, 1996, p.3).

Entendendo que o computador passou a ser o brinquedo favorito das crianças e jovens, torna-se cada vez mais difícil pensar em ensinar, sem utilizá-lo, como nos diz Veloso (1998):

> A vida das crianças está tão relacionada com o uso dessas mídias que é inglório tentarem competir com a informática (Veloso, 1998).

Portanto, não temos mais como negar a necessidade emergente de nos apropriarmos desta ferramenta. Nossos esforços devem focar não mais em saber usar e sim em como usar o computador em nossas aulas. Assim, acredita-se que o estudante possa construir corretamente conceitos básicos de geometria plana, através das atividades apresentadas neste trabalho, fazendo o uso do software Geogebra, pois o "ensinar e aprender geometria a partir de exploração experimental é viável somente em ambientes informatizado" (Gravina, 1996, p. 2). Enfim, se trabalharmos para que as escolas tenham pelo menos uma sala com computadores disponíveis aos professores, para que ele possa reunir seus alunos e dar a eles a oportunidade de buscarem, atrav´es do software, o conhecimento dos conceitos envolvidos em atividades bem elaboradas, poderemos dar um salto significativo, em um curto prazo.

## 1.4 Metodologia

Considerando que o aluno tenha conhecimento básico de informática e sobre o funcionamento do software Geogebra, cada aluno em um computador com o programa no modo Geometria e com o ícone Janela de Álgebra acionado, deverá construir a figura descrita em cada atividade, seguindo o roteiro passo a passo e, a partir da´ı, observar seus elementos e suas características para responder os questionamentos, os quais levarão o aluno às conclusões esperadas para cada atividade.

Exemplos de atividades:

- $-$  Construir retas concorrentes e comparar as medidas dos ângulos formados entre elas;
- $-$  Construir um triângulo qualquer e medir seus ângulos;
- Construir dois triˆangulos, comparar suas medidas e verificar se s˜ao congruentes;
- Construir dois triˆangulos, comparar suas medidas e verificar se s˜ao semelhantes;
- Construir um feixe de retas paralelas, cortadas por duas transversais e identificar o Teorema de Tales.

# Capítulo 2

# Descobrindo as vantagens do uso de um software

## 2.1 A proposta

Neste capítulo destacamos os motivos pelos quais foi escolhido o software Geogebra, as noções importantes de como funciona o programa e algumas atividades básicas para a introdução das construções das figuras bases deste trabalho. Objetivando a aquisição de conhecimento b´asico sobre o funcionamento do software; a descoberta de cada um dos ícones e a fixação da localização e manuseio das ferramentas apresentadas em cada ícone, para melhor desempenho nas atividades fins deste trabalho.

#### 2.1.1 Sobre o software Geogebra

Geogebra é um software de matemática dinâmica para ser utilizado em ambiente de sala de aula, que reúne geometria, álgebra e cálculo. Recebeu muitos prêmios internacionais incluindo o prêmio de software educativo Alemão e Europeu. Idealizado e criado por Markus Hohenwarter para ser utilizado em ambiente de sala de aula. O projeto foi iniciado em 2001, na Universität Salzburg, e tem prosseguido em desenvolvimento na Florida Atlantic University. Por ser um sistema dinâmico de geometria permite ao usuário fazer construções com pontos, vetores, segmentos, retas, seções cônicas bem como funções e mudá-los dinamicamente depois, e ainda equações e coordenadas podem ser inseridas diretamente. Existem duas perspectivas que são características do Geogebra: uma expressão na janela algébrica corresponde a um objeto na janela geométrica e vice-versa. E um software de fácil aquisição, visto que se trata de um software Freeware, ou seja, é livre para baixar em seu computador, distribuir entre colegas e alunos e de fácil acesso, visto que está disponível gratuitamente em vários idiomas. Para adquirir o programa e demais informações, consulte (Hohenwarter, 2001).

#### 2.1.2 Noções básicas de utilização do software Geogebra

Neste tópico foram descritas algumas ferramentas que aparecem na Barra de menu do software Geogebra, para auxiliar na realização e construção das atividades. A princípio o destaque é para a referência Ativar Ferramenta, para isso basta clicar com o botão esquerdo do mouse em cima da mesma. Essa colocação é válida para todas as ferramentas ou ícones mencionados.

- Ponto: Ativando a janela geom´etrica referente `a ferramenta ponto e clicando, com o botão esquerdo do mouse sobre a área livre na tela, cria-se um ponto livre e móvel.
- $-$  Reta: Ativando a janela geométrica referente à ferramenta reta e clicando, com o bot˜ao esquerdo do mouse duas vezes, em pontos distintos da tela, cria-se uma reta livre e móvel. Caso a reta deva ser construída a partir de dois pontos que já estejam definidos, basta clicar sobre eles, com a janela citada ativada.
- Segmento: Ativando a janela geom´etrica referente `a ferramenta segmento e clicando em dois pontos distintos da tela, traça-se o segmento definido por estes pontos.
- Segmento com Comprimento Fixo: Ativando a janela geométrica referente `a ferramenta segmento e clicando em um ponto, uma janela se abre para que se escreva o número que corresponde à medida do segmento desejado ou a letra "nome do segmento" o qual foi escolhido previamente na janela de ´algebra.
- $-$  **Ponto de interseção:** Ativando a janela geométrica referente à ferramenta ponto, basta clicar no ponto de encontro das linhas, o qual deseja destacar.
- Reta Paralela: Ative a ferramenta reta paralela. Clique com o bot˜ao esquerdo do mouse, em uma reta e em um ponto fora dela, constrói-se uma reta paralela `a reta considerada, passando pelo referido ponto. O mesmo pode ser feito se for considerado um segmento de reta ou uma semirreta.
- Reta Perpendicular: Ative a ferramenta reta perpendicular. Clicando com o botão esquerdo do mouse, em uma reta e um ponto dessa reta constrói-se uma reta perpendicular a ela, passando pelo referido ponto. O mesmo pode ser feito se for considerado um segmento de reta ou uma semirreta.
- Círculo: Ativando a ferramenta círculo basta clicar em dois pontos distintos para se criar uma circunferência com centro no primeiro ponto marcado. Se a mesma tem centro e raio previamente determinados basta selecionar "círculo dado centro e raio" na janela geométrica referente e clicar sobre o centro. Uma janela se abrirá para que se possa escrever a medida do raio.
- $-$  Compasso: Ativando a ferramenta compasso e clicando-se em dois pontos, prédeterminado, determina-se o raio de uma circunferência que pode ser colocada em qualquer lugar da tela, a partir de um clique. Faz o papel do compasso.
- $-$  **Angulo:** Ativando a ferramenta ângulo, marca-se o primeiro ponto, em seguida, o vértice do ângulo e, por fim, o último ponto, determinando assim o ângulo, o qual, também pode ter sua medida previamente estabelecida.
- Texto: Ativando a ferramenta texto e clicando com o mouse sobre a tela, uma janela se abrir´a e nela, podemos escrever uma soma, produto ou quociente de valores e para isso devemos proceder:
	- i) Em editar, escreva uma letra para dar nome à soma, o produto ou o quociente desejado seguida do símbolo de igual. Deixe o cursor ao lado do igual;
	- ii) Clique sobre objetos e em seguida área vazia;
	- iii) Uma caixa vazia se abre onde se deve escrever a letra correspondente ao valor desejado. Esta letra e seu respectivo valor estão na janela de álgebra ou na tela junto ao desenho a ser observado;

Nota: Letras e símbolos são encontrados no ícone símbolos.

iv) Deixe o cursor à direita da caixa e coloque o símbolo de mais, menos, vezes, ... Novamente clique sobre objetos, em seguida em área vazia e escreva a letra correspondente ao valor desejado. Repita este processo para todos os elementos a serem somados, subtraídos, multiplicados, ...;

- v) Repita o símbolo de igual, clique sobre objetos e em área vazia. Agora escreva a operação desejada dentro da caixa aberta;
- vi) Ao clicar ok o resultado aparecerá na tela.
- Ocultar objeto: Para ocultar um objeto basta clicar sobre a "bolinha" indicadora do objeto, que aparece na janela de ´algebra. Exibir objetos ocultos: Para exibir objetos ocultos basta clicar sobre a "bolinha" indicadora do objeto na janela de ´algebra.
- $-$  Eliminar último objeto: Para eliminar o último objeto podemos utilizar no teclado  $Ctrl + Z$ .
- Apagar objeto: Quando ativada a ferramenta apagar, ao clicar em qualquer objeto este será apagado.

## 2.2 Atividades básicas iniciais

Para que o estudante possa realizar com sucesso as atividades fins deste trabalho, se faz necessário que o mesmo tenha conhecimentos básicos sobre o funcionamento do software Geogebra.

A seguir estão relacionadas atividades de construção de triângulos, com o objetivo de aprendizagem de alguns procedimentos, os quais são necessários para o bom desenvolvimento dos trabalhos, para que sejam apreendidos os conceitos fundamentais da geometria plana.

Com o programa Geogebra aberto no modo geometria exibindo janela de álgebra o estudante deve realizar com sucesso as atividades básicas a seguir.

Atividade 1: Construção de um triângulo qualquer e medição de seus ângulos internos.

- 1. Construa um segmento AB de medida qualquer;
- 2. Construa um segmento AC de medida qualquer;
- 3. Construa o segmento BC concluindo assim a construção do triângulo ABC;
- 4. Com o ícone ângulo acionado, meça os ângulos internos do triângulo ABC;
- 5. Com o ícone mover acionado, clique com o mouse em um dos vértices do triângulo, arraste devagar e observe as medidas dos lados e ângulos;
- 6. Quais as possíveis medidas para os lados e para os ângulos internos de um triângulo.

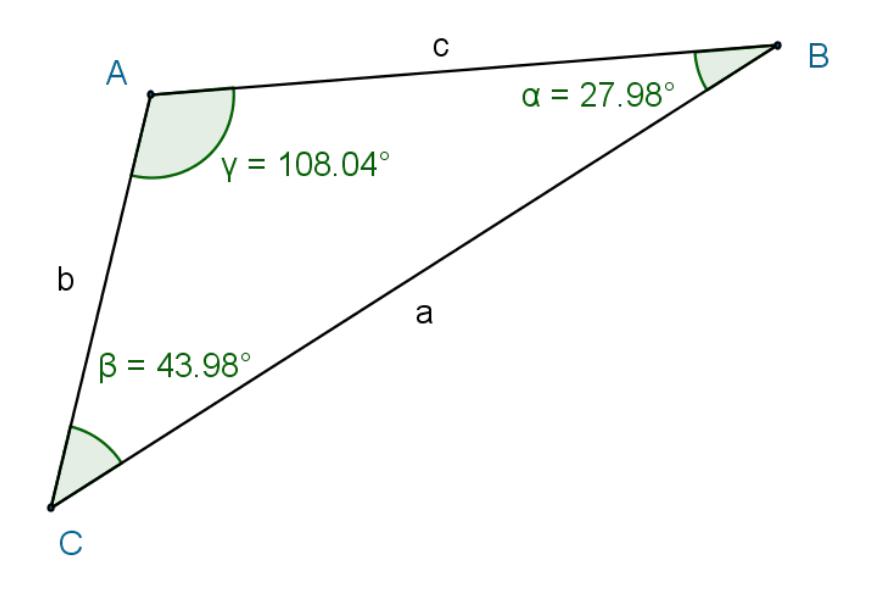

Figura 2.1: Triângulo qualquer

## Atividade 2: Construção de um triângulo com lados conhecidos. Construir um triângulo ABC cujos lados medem 7, 6 e 5.

- 1. Com o ícone segmento com comprimento fixo acionado, construa um segmento AB de medida 7;
- 2. Com o ícone círculo dados centro e raio acionado, construa um círculo de centro A e raio 6;
- 3. Com o ícone círculo dados centro e raio acionado, construa um círculo de centro B e raio 5;
- 4. Com o ícone ponto acionado, marque C a um dos pontos comuns entre os círculos;
- 5. Oculte os círculos e construa os segmentos AC e BC;
- 6. Com o ícone ângulo acionado, meça os ângulos internos do triângulo ABC;
- 7. Com o ícone mover acionado, clique com o mouse em um dos vértices do triângulo, arraste devagar e observe;
- 8. Procure justificativas para a impossibilidade de movimento.

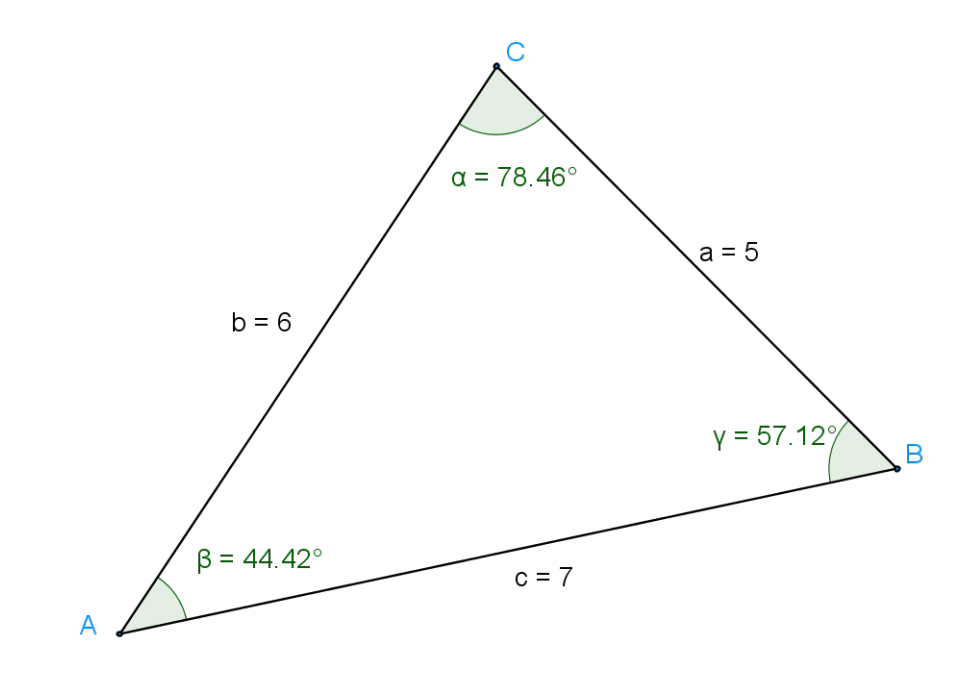

Figura 2.2: Triângulo de lados dados

Atividade 3: Construção de um triângulo com um lado e dois ângulos conhecidos.

Construir um triângulo cujo lado  $AB = 10$  e cujos ângulos internos são conhecidos, adjacentes a AB medem 50 graus e 35 graus.

- 1. Construa um segmento AB de medida 10;
- 2. Com o ícone ângulo com amplitude fixa acionado, construa em A o ângulo  $BAB'$  $50$  graus e em B, um ângulo ABA'= 35 graus;
- 3. Com o ícone reta acionado, construa as retas  $AB' e BA'$ ;
- 4. Com o ícone ponto acionado, marque C ao ponto comum entre as retas  $AB'$  e  $BA'$ ;
- 5. Oculte as retas e os pontos A' e B';
- 6. Construa os segmentos AC e BC;
- 7. Com o ícone mover acionado, clique com o mouse em um dos vértices do triângulo, arraste devagar e observe;
- 8. Procure justificativas para a impossibilidade de movimento.

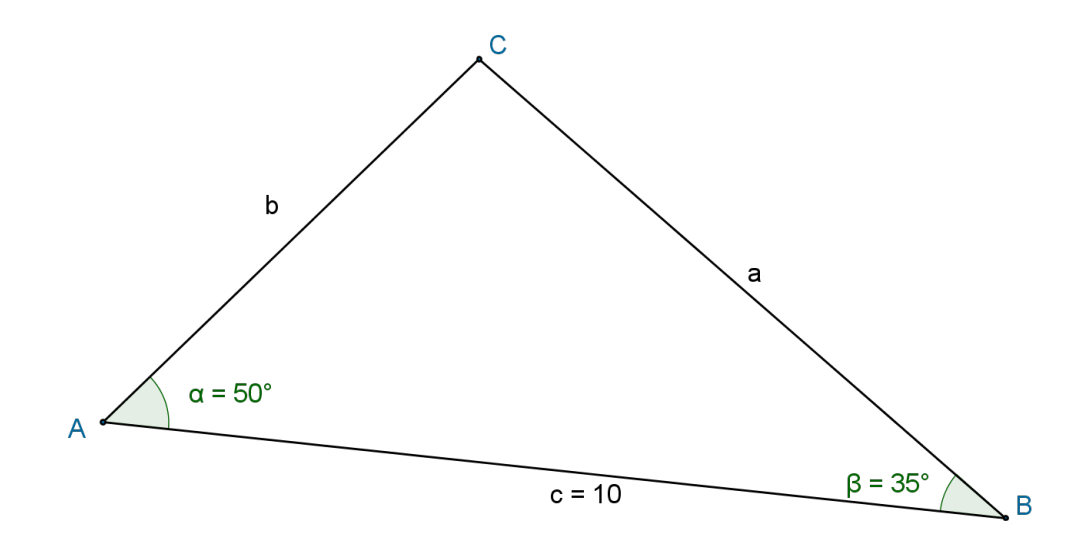

Figura 2.3: Triângulo dado um lado e os ângulos adjacentes a ele

Atividade 4: Construção de um triângulo com dois lados e o ângulo entre eles conhecidos.

Construir um triângulo cujos lados conhecidos medem 12 e 7 e cujo ˆangulo entre eles mede 55 graus.

- 1. Construa um segmento AB de medida 12;
- 2. Construa o ângulo  $BAB' = 55$  graus;
- 3. Construa a reta AB';
- 4. Construa um círculo de centro A e raio 7;
- 5. Marque o ponto C comum à reta e o círculo;
- 6. Oculte à reta, o círculo e o ponto B';
- 7. Construa os segmentos AC e BC;
- 8. Com o ícone mover acionado, clique com o mouse em um dos vértices do triângulo, arraste devagar e observe;
- 9. Procure justificativas para a impossibilidade de movimento.

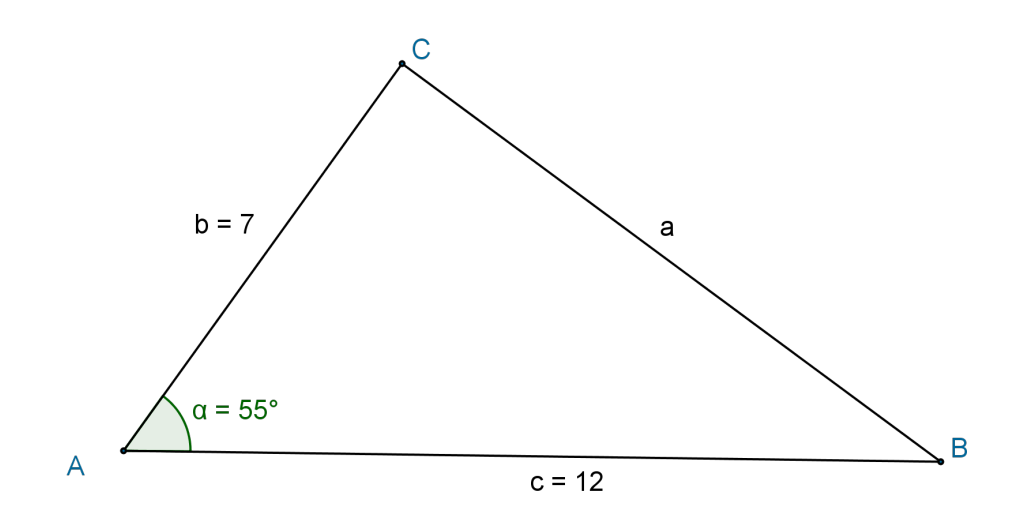

Figura 2.4: Triângulo dados dois lados e o ângulo entre eles

Atividade 5: Construção de um triângulo com um lado, um ângulo adjacente e um ângulo oposto a este lado conhecido.

Construir um triângulo com um lado medindo 15, o ângulo adjacente ao lado medindo 55 graus e o ângulo oposto a este lado medindo 45 graus.

- 1. Construa um segmento AB de medida 15;
- 2. Construa o ângulo  $BAB' = 55$  graus;
- 3. Construa a reta AB';
- 4. Construa o ângulo  $AB'A' = 45$  graus;
- 5. Construa a reta B'A';
- 6. Com o ícone reta paralela acionado, construa a reta paralela a reta  $B'A'$  que passa por B;
- 7. Marque o ponto C comum entre as retas AC e BC;
- 8. Oculte as retas, o ângulo de 45 graus e os pontos  $A' \in B'$ ;
- 9. Construa os segmentos AC e BC;
- 10. Meça o ângulo ACB;
- 11. Com o ícone mover acionado, clique com o mouse em um dos vértices do triângulo, arraste devagar e observe;
- 12. Procure justificativas para a impossibilidade de movimento.

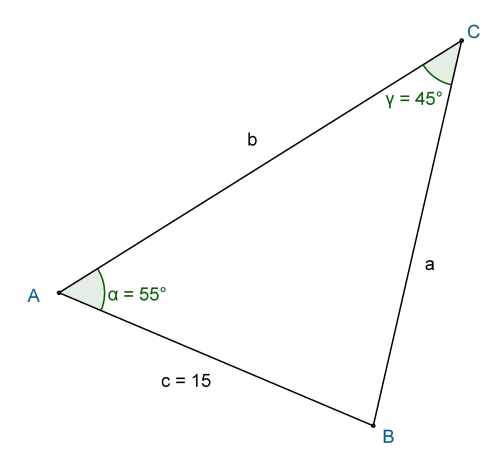

Figura 2.5: Triângulo dado um lado, um ângulo adjacente e um ângulo oposto ao lado

## Capítulo 3

# A geometria plana vista através do software Geogebra

## 3.1 Conceitos básicos da geometria plana

As atividades deste capítulo foram relacionadas cuidadosamente com o objetivo de oportunizar ao aprendiz a possibilidade de experimentar, transformar, visualizar, induzir, abstrair, generalizar, enfim, demostrar conceitos básicos da geometria plana. Para que o aprendiz alcance os objetivos esperados, cada atividade deve ser realizada com muito cuidado e dedicação, observando os objetivos a serem alcançados em cada uma delas.

#### 3.1.1 Atividades propostas

#### Atividade 6

Objetivo da atividade: Construir, observar e concluir que entre duas retas concorrentes os quatro ângulos formados têm soma constante, que os ângulos adjacentes dois a dois formam pares de ângulos cuja soma é constante e que os ângulos opostos pelo vértice são de mesma medida.

- 1. Construa as retas AB e CD concorrentes e marque E ao ponto comum entre elas;
- 2. Meça cada um dos ângulos de vértice E: AEC, CEB, BED, DEA;
- 3. Determine a soma das medidas dos ângulos AEC, CEB, BED, DEA. (Use o comando texto para escrever esta soma e acione ok, para que ela apareça na tela);
- 4. Com o ícone mover acionado, clique com o mouse em um dos pontos fora do vértice E, arraste devagar e observe as medidas dos ângulos;
- 5. Qual o valor da soma encontrada para os quatro ângulos?
- 6. Compare as medidas encontradas para estes ângulos duas a duas;
- 7. O que se pode afirmar em relação às medidas encontradas para um par de ângulos adjacentes?
- 8. O que se pode afirmar em relação às medidas dos ângulos em um par de ângulos opostos pelo vértice?

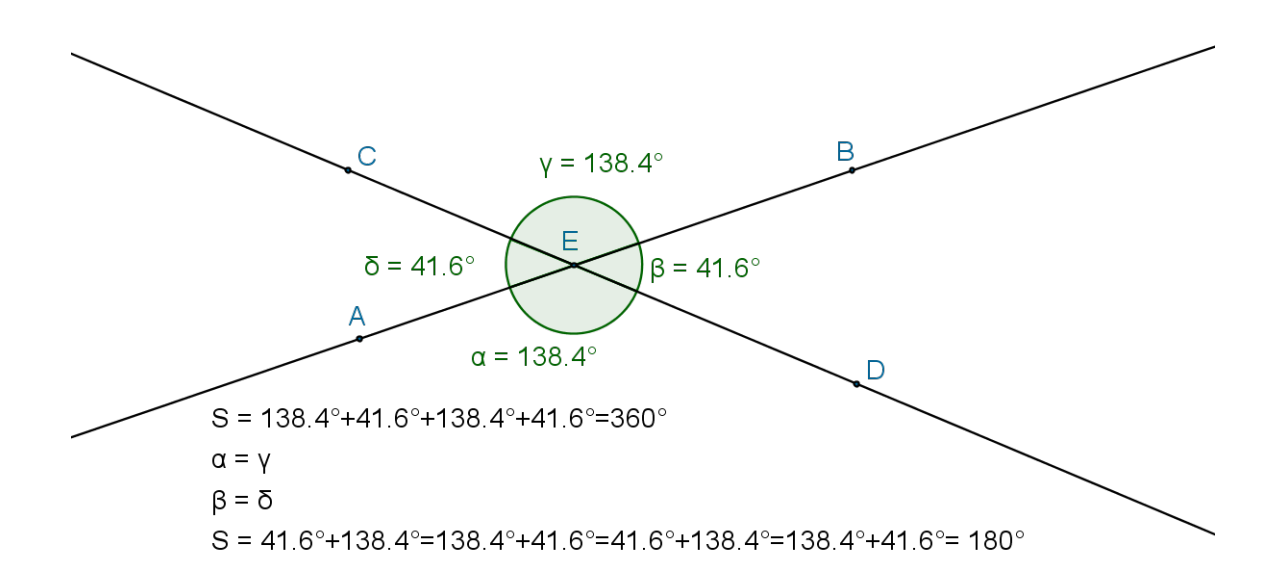

Figura 3.1: Retas concorrentes

Objetivo da atividade: Construir, observar e concluir que os pares de ˆangulos formados entre duas retas paralelas cortadas por uma transversal são congruentes ou suplementares.

1. Marque um ponto A na tela, construa as retas AB e CA concorrentes em A, marque o ponto D sobre a reta AB oposto a B, em relação a A e o ponto E sobre a reta CA oposto a C, em relação a A;

- 2. Construa uma reta paralela à reta AB, que seja concorrente à reta CD em um ponto F e marque sobre ela os pontos G e H opostos em relação a F. Para facilitar deixe F interno ao segmento AE;
- 3. Meça os quatro ângulos de vértice A. (Use o comando texto para escrever a soma S1 e acione ok, para que ela apareça na tela);
- 4. Meça os quatro ângulos de vértice F. (Use o comando texto para escrever a soma S2 e acione ok, para que ela apareça na tela);
- 5. Com o ícone mover acionado, clique com o mouse sobre o ponto A da figura, arraste devagar e observe as medidas dos ângulos;
- 6. Compare as medidas encontradas, duas a duas, para estes ângulos. Sempre entre um ângulo formado entre as retas  $AB e CA e$  outros entre as retas  $GH e CA$ ; (Use o comando texto para escrever somas e comparações e acione ok, para que fique registrado na tela).
- 7. O que se pode afirmar em relação às medidas encontradas para estes pares de ˆangulos?
- 8. Nota: Os pares de ângulos observados têm nomes especiais os quais, estão destacados junto à figura 3.2.

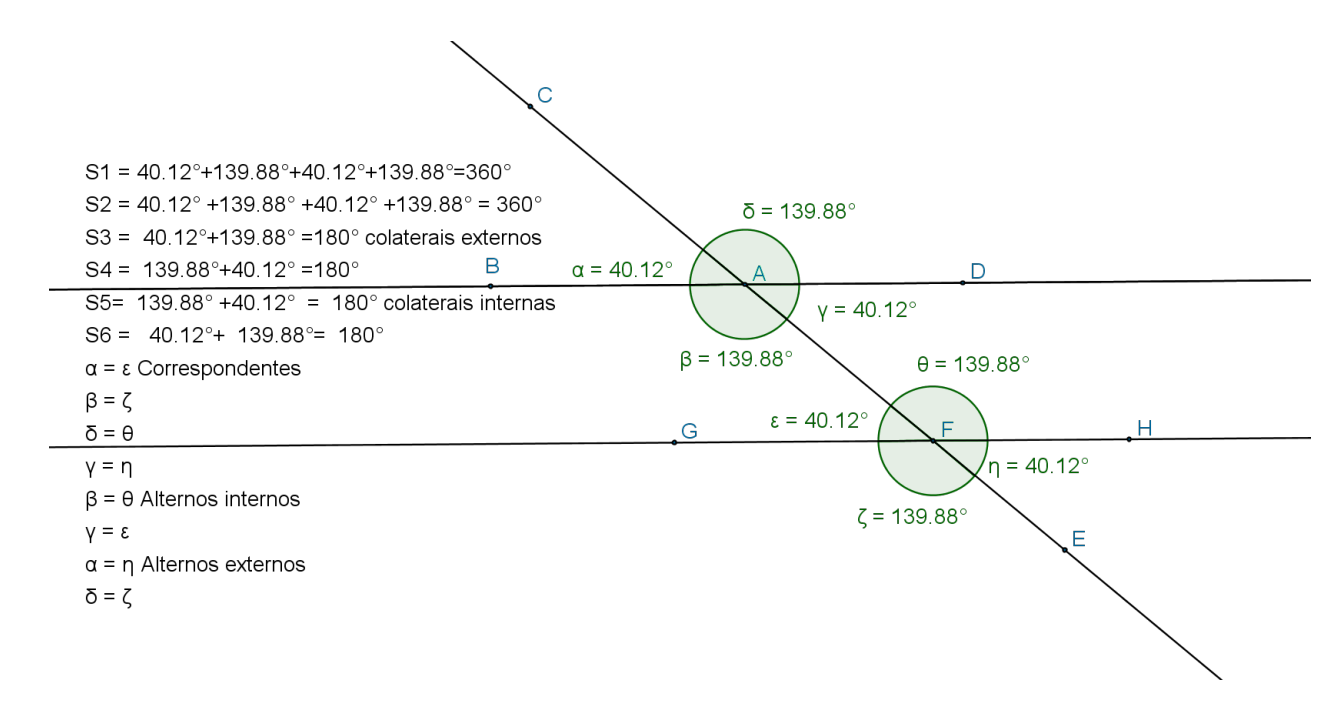

Figura 3.2: Duas retas paralelas cortadas por uma transversal

Objetivo da atividade: Construir, observar e concluir a soma dos ângulos internos de um triângulo qualquer.

- 1. Construa o triângulo BAC qualquer;
- 2. Meça os ângulos internos desse triângulo;
- 3. Efetue a soma das medidas dos ˆangulos internos do mesmo. (Use o comando texto para escrever esta soma e acione ok, para que ela apareça na tela);
- 4. Com o ícone mover acionado, clique com o mouse em um dos vértices, arraste devagar e observe as medidas dos ângulos internos;
- 5. O que se pode concluir em relação à soma dessas medidas?

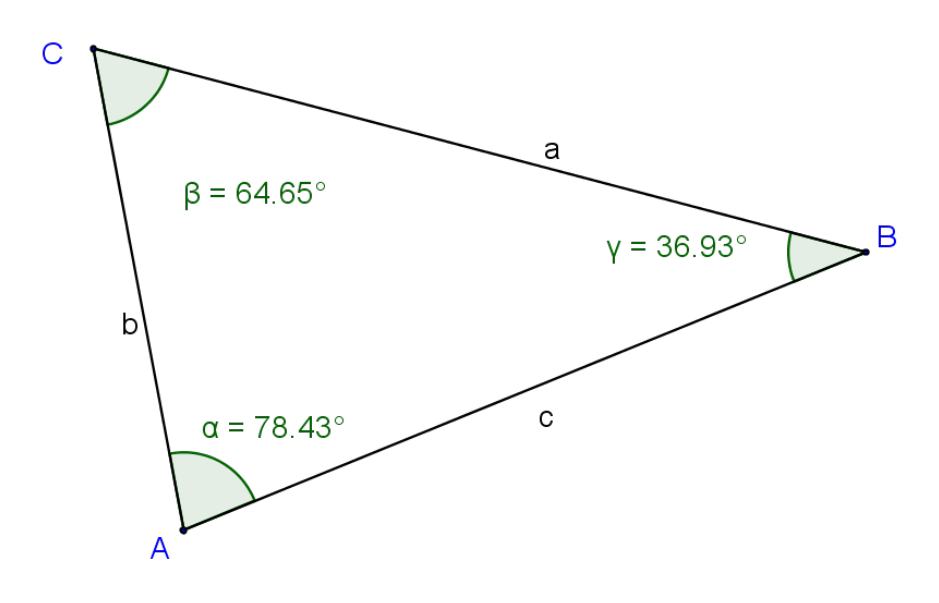

 $Si = 78.43^{\circ} + 64.65^{\circ} + 36.93^{\circ} = 180^{\circ}$ 

Figura 3.3: Soma dos ângulos internos de um triângulo

## Objetivo da atividade: Construir, observar e concluir que em um triângulo qualquer a soma dos ângulos externos é 360 graus.

- 1. Construa as semirretas AB, BC e CA formando assim um triângulo ABC qualquer;
- 2. Marque o ponto D, próximo de A, externo ao triângulo, o ponto E, próximo de B, externo ao triângulo e o ponto  $F$ , próximo de  $C$ , externo ao triângulo;
- 3. Meça os ângulos BAD, CBE e ACF externos deste triângulo;
- 4. Efetue a soma das medidas dos ângulos externos do triângulo ABC. (Use o comando texto para escrever esta soma e acione ok, para que ela apareça na tela);
- 5. Com o ícone mover acionado, clique com o mouse em um dos vértices, arraste devagar e observe as medidas dos ângulos externos e sua soma;
- 6. O que se pode concluir em relação à soma dessas medidas?

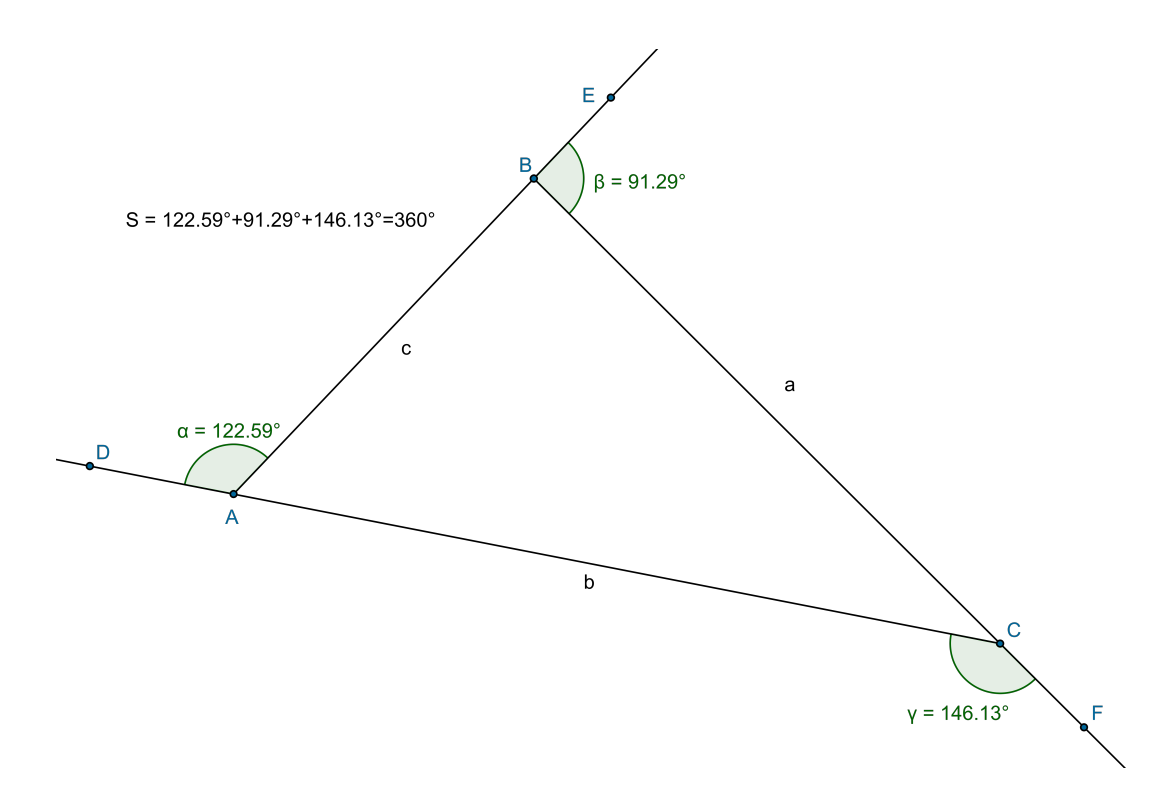

Figura 3.4: Soma dos ângulos externos de um triângulo

Objetivo da atividade: Construir, observar e concluir que em todo triângulo a medida de um ângulo externo é igual à soma dos internos não adjacentes a ele.

- 1. Construa as semirretas AB, BC e CA formando assim um triângulo ABC qualquer;
- 2. Marque o ponto D, próximo de A, o ponto E, próximo de B e o ponto F, próximo de C, externos ao triângulo;
- 3. Meça os ângulos externos e os ângulos internos deste triângulo;
- 4. Efetue as somas S1, S2 e S3 das medidas de dois ângulos internos do triângulo ABC e compare com a medida do ˆangulo externo n˜ao adjacente a eles. (Use o comando texto para escrever estas somas e acione ok, para que ela apareça na tela);
- 5. Com o ícone mover acionado, clique com o mouse em um dos vértices, arraste devagar e observe as medidas dos ângulos e as respectivas somas;
- 6. O que se pode concluir em relação às somas das medidas de dois ângulos internos em relação à medida do ângulo externos não adjacentes a eles?

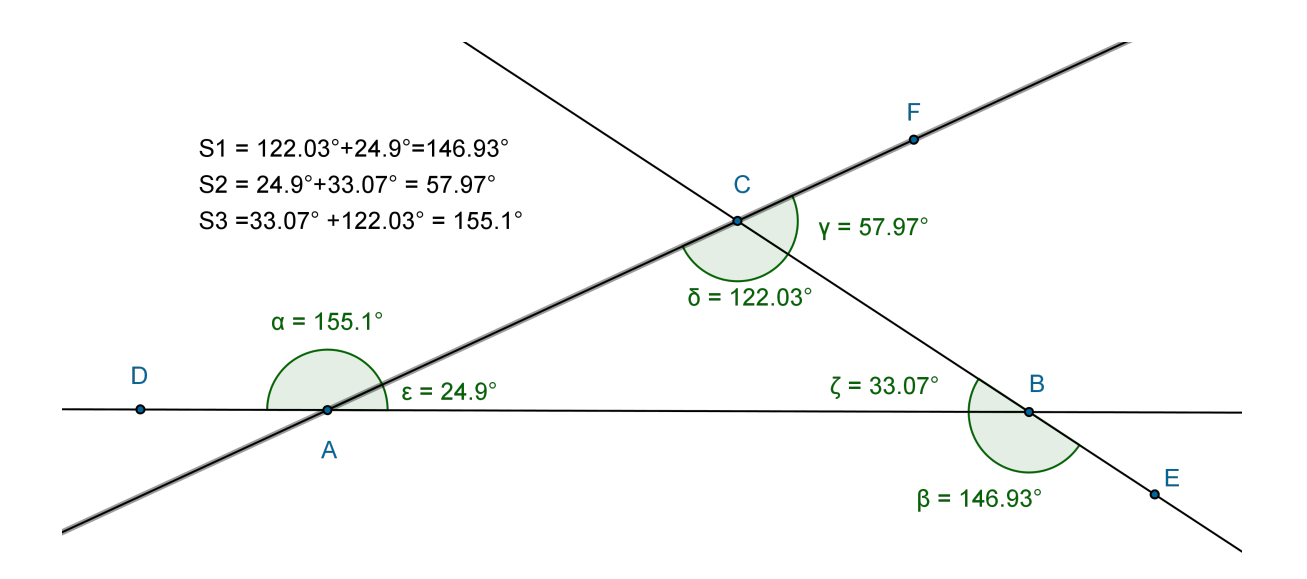

Figura 3.5: Teorema do ângulo externo

### 3.2 Congruência de triângulos

Nesta seção estão relacionadas atividades com o objetivo de construção dos conceitos de congruência de triângulos, através da construção, mensuração e comparação dos triângulos relacionados em cada uma das atividades que seguem. Por definição, triângulos são congruentes quando seus lados e seus ângulos são ordenadamente congruentes. Para a verificação da congruência entre dois triângulos existem critérios que permitem a verificação, sem a necessidade de conhecer todas as suas medidas. As atividades relacionadas a seguir permitirão que o aprendiz reconheça esses critérios, construindo, mensurando e comparando triângulos.

### 3.2.1 Atividades propostas

#### Atividade 11

Objetivo da atividade: Construir, observar e concluir que quaisquer dois triângulos cujos lados têm medidas iguais, são congruentes.

- 1. Construa um triângulo ABC qualquer;
- 2. Construa o segmento DE com medida igual à AB;
- 3. Construa o círculo de centro D e raio igual a AC, o círculo de centro E e raio igual a BC e marque o ponto F em uma das intersecções destes círculos;
- 4. Oculte os círculos;
- 5. Construa os segmentos DF e EF criando assim o triângulo DEF;
- 6. Meça os ângulos internos destes triângulos e observe as medidas destes ângulos bem como as medidas dos lados dos triângulos;
- 7. Com o ícone mover acionado, clique com o mouse em um dos vértices do triângulo ABC, arraste devagar e observe as medidas dos triângulos;
- 8. Compare as medidas dos triângulos ABC e DEF e conclua que eles são congruentes. Critério LLL de congruência.

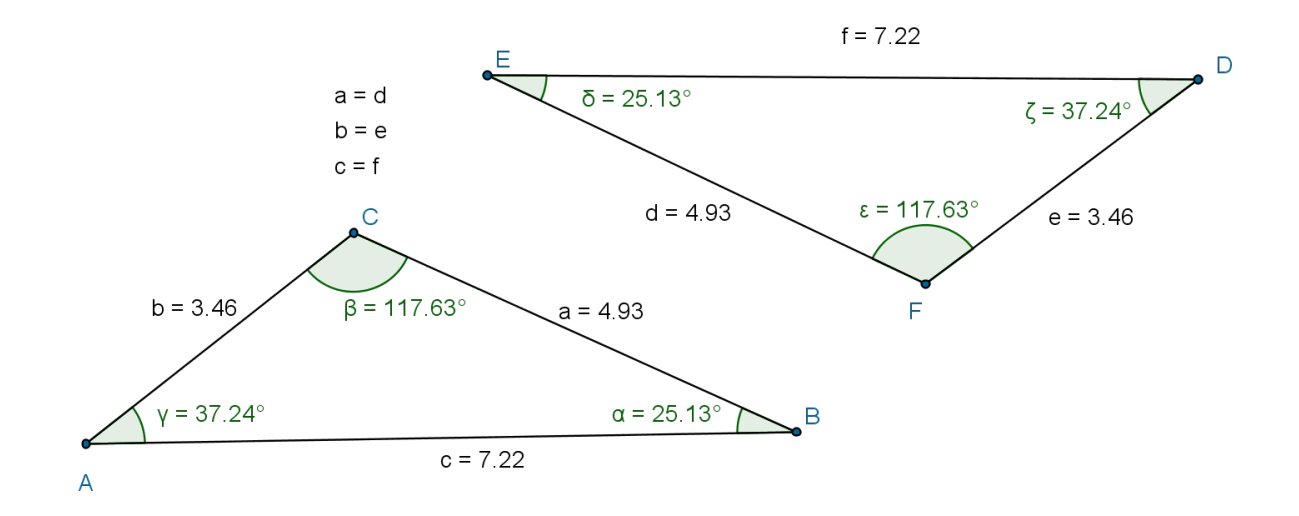

Figura 3.6: Congruência LLL

Objetivo da atividade: Construir, observar e concluir que triângulos que possuem os mesmos ângulos internos podem não serem congruentes.

- 1. Construa um triângulo ABC qualquer e meça seus lados e ângulos internos;
- 2. Construa um segmento DE com medida diferente dos lados de ABC;
- 3. Construa os ângulos EDE' e DED' com medidas iguais os ângulos internos do triângulo ABC;
- 4. Construa as retas DE' e ED' e marque o ponto F comum entre elas;
- 5. Oculte as retas e os pontos E' e D';
- 6. Construa os segmentos DF e EF;
- 7. Meça os demais ângulos e lados dos triângulos;
- 8. Com o ícone mover acionado, clique com o mouse em um dos vértices do triângulo ABC, arraste devagar e observe as medidas dos triângulos na janela de álgebra;
- 9. Compare as medidas desses dois triângulos e conclua que eles podem não serem congruentes.

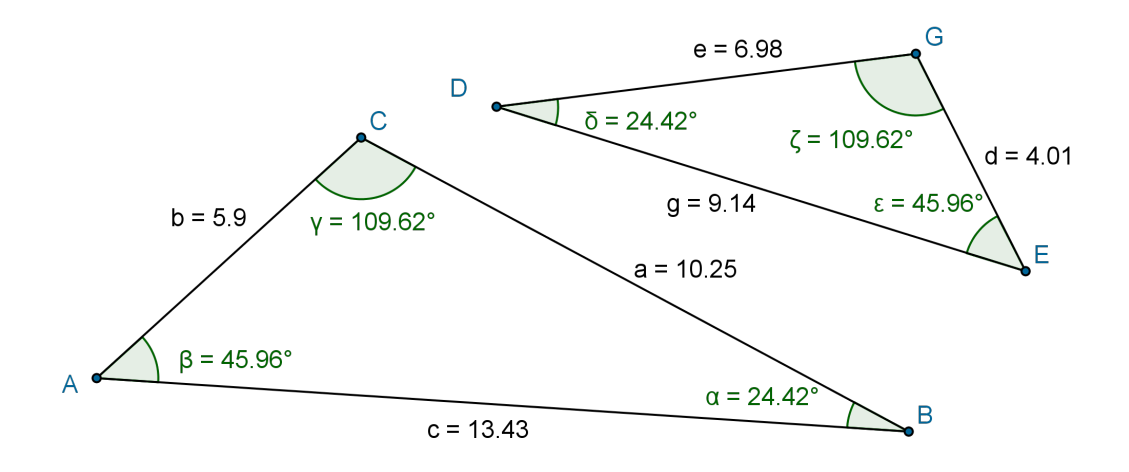

Figura 3.7: Triângulos não congruentes

Objetivo da atividade: Construir, observar e concluir que triângulos em que um dos lados tem a mesma medida e que as medidas dos ângulos adjacentes a este lado são também iguais, são congruentes.

- 1. Construa um triângulo ABC qualquer e meça dois de seus ângulos internos;
- 2. Construa um segmento DE com medida igual ao lado que está entre os ângulos conhecidos do triângulo ABC;
- 3. Construa os ângulos EDE' e DED' com medidas iguais os ângulos internos, conhecidos do triângulo ABC;
- 4. Construa as retas DE' e ED' e marque F ao ponto comum entre elas;
- 5. Oculte as retas e os pontos E' e D';
- 6. Construa os segmentos DF e EF;
- 7. Meça os demais ângulos e lados dos triângulos;
- 8. Com o ícone mover acionado, clique com o mouse em um dos vértices do triângulo ABC, arraste devagar e observe as medidas dos triângulos;
- 9. Compare as medidas desses dois triângulos e conclua que eles são congruentes. Critério ALA de congruência.

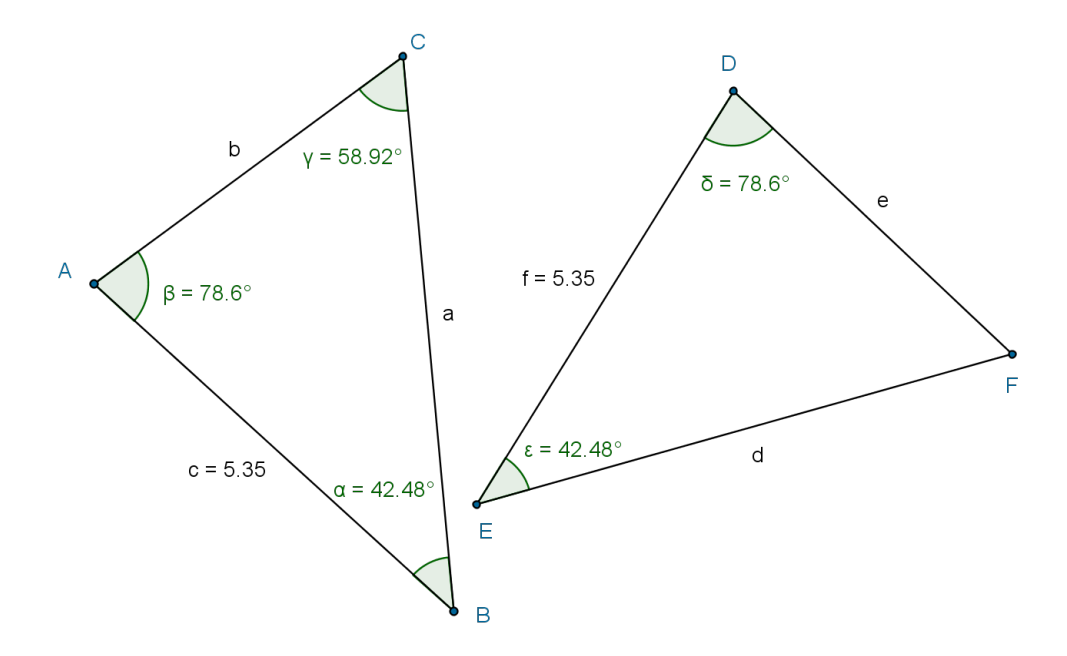

Figura 3.8: Congruência ALA

Objetivo da atividade: Construir, observar e concluir que triângulos que possuem dois lados de mesma medida e o ângulo entre eles também de mesma medida, são congruentes.

- 1. Construa um triângulo ABC qualquer e meça o ângulo interno BAC;
- 2. Construa um segmento DE com medida igual à AC;
- 3. Construa o ângulo EDE' com medida igual ao ângulo interno BAC, do triângulo ABC;
- 4. Construa a reta DE', o círculo de centro D e raio AB e o ponto F, comum entre o círculo e a reta DE';
- 5. Oculte a reta, o círculo e o ponto  $E'$ ;
- 6. Construa os segmentos DF e EF;
- 7. Meça os demais ângulos internos e lados dos triângulos;
- 8. Com o ícone mover acionado, clique com o mouse em um dos vértices do triângulo ABC, arraste devagar e observe as medidas dos triângulos;

9. Compare as medidas destes dois triângulos e conclua que eles são congruentes. Critério LAL de congruência.

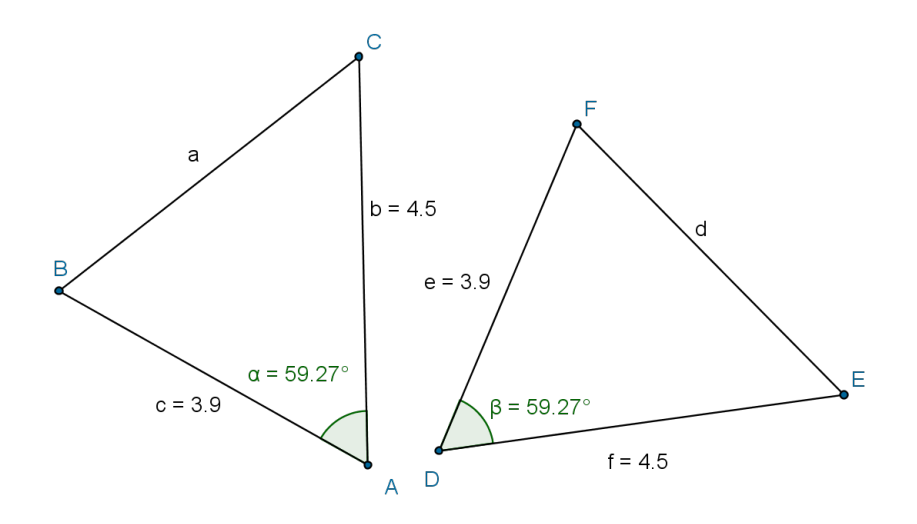

Figura 3.9: Congruência LAL

#### Atividade 15

Objetivo da atividade: Construir, observar e concluir que triângulos em que um dos lados, um ˆangulo adjacente a este lado e um ˆangulo oposto ao lado dado são iguais, são congruentes.

- 1. Construa um triângulo ABC qualquer e meça os ângulos internos adjacentes ao lado AB;
- 2. Construa um segmento DE com medida igual ao lado AB;
- 3. Construa o ângulo EDE' com medida igual a do ângulo interno BAC, do triângulo ABC;
- 4. Construa a reta DE';
- 5. Construa o ângulo DE'D' com medida igual a do ângulo interno ACB, do triângulo ABC;
- 6. Construa a reta D'E';
- 7. Construa a reta paralela a  $D'E'$  que contém o ponto  $E$  e marque  $F$  ao ponto comum entre ela e a reta DE';
- 8. Oculte as retas, os pontos  $D' e E' e o$  ângulo  $DE'D'$ ;
- 9. Construa os segmentos DF e EF completando o triângulo DEF;
- 10. Meça os demais ângulos internos e lados dos triângulos;
- 11. Com o ícone mover acionado, clique com o mouse em um dos vértices do triângulo ABC, arraste devagar e observe as medidas dos triângulos;
- 12. Compare as medidas desses dois triângulos e conclua que eles são congruentes. Critério LAAo de congruência.

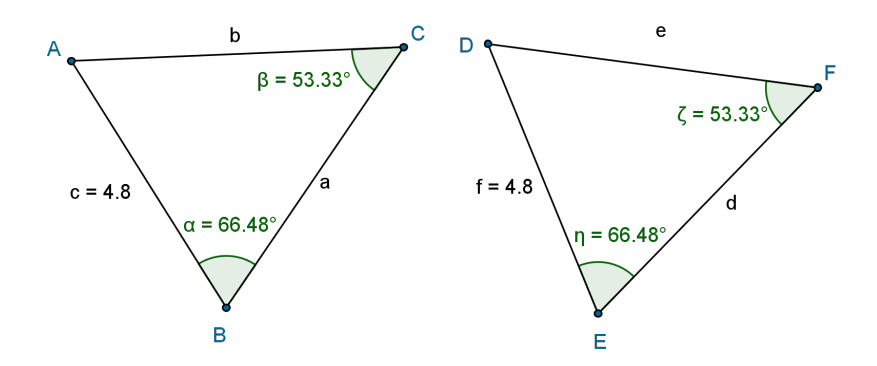

Figura 3.10: Congruência LAAo

### 3.3 Semelhança de triângulos

Nesta seção estão relacionadas atividades com o objetivo de construir os conceitos de semelhança de triângulos, através da construção, mensuração e comparação dos triângulos relacionados em cada uma delas. Por definição, dois triângulos semelhantes apresentam ângulos de medidas iguais e lados correspondentes proporcionais.

Existem critérios que permitem a verificação da semelhança entre dois triângulos, sem a necessidade de conhecer todas as suas medidas. As atividades abaixo relacionadas permitirão que o aprendiz reconheça esses critérios, construindo, mensurando e comparando triângulos.

Faz-se necessário destacar que a proporcionalidade entre os lados correspondentes (lados cujos ângulos adjacentes são ordenadamente iguais) precisam ser verificadas cuidadosamente. Esta proporcionalidade dará a razão de semelhança entre os triângulos, a qual é fundamental conhecermos, pois todas as medidas lineares apresentadas seguirão esta raz˜ao.

Nesta seção estão destacadas também atividades que permitirão ao aprendiz reconhecer propriedades importantes relacionadas `as retas paralelas.

#### 3.3.1 Atividades propostas

#### Atividade 16

Objetivo da atividade: Construir, observar e concluir que triângulos que possuem ângulos internos iguais são semelhantes.

- 1. Construa um triângulo ABC qualquer;
- 2. Meça os ângulos internos deste triângulo;
- 3. Construa um segmento DE, o ângulo  $EDE' = CBA$  e o ângulo  $DEE' = BAC$ ;
- 4. Construa as retas DE', ED' e o ponto F comum entre elas;
- 5. Oculte as retas e os pontos D' e E';
- 6. Construa os segmentos  $DF e EF e meça o ângulo DFE;$
- 7. Determine as raz˜oes R1, R2 e R3 entre os lados correspondentes(lados formados entre ângulo iguais) dos triângulos. Use o comando texto para escrever estas razões e acione ok, para que elas apareçam na tela;
- 8. Com o ícone mover acionado, clique com o mouse em um dos vértices do triângulo ABC, arraste devagar e observe as medidas e as razões entre os lados;
- 9. Conclua que triângulos com ângulos internos iguais são sempre semelhantes. Critério AAde semelhança.

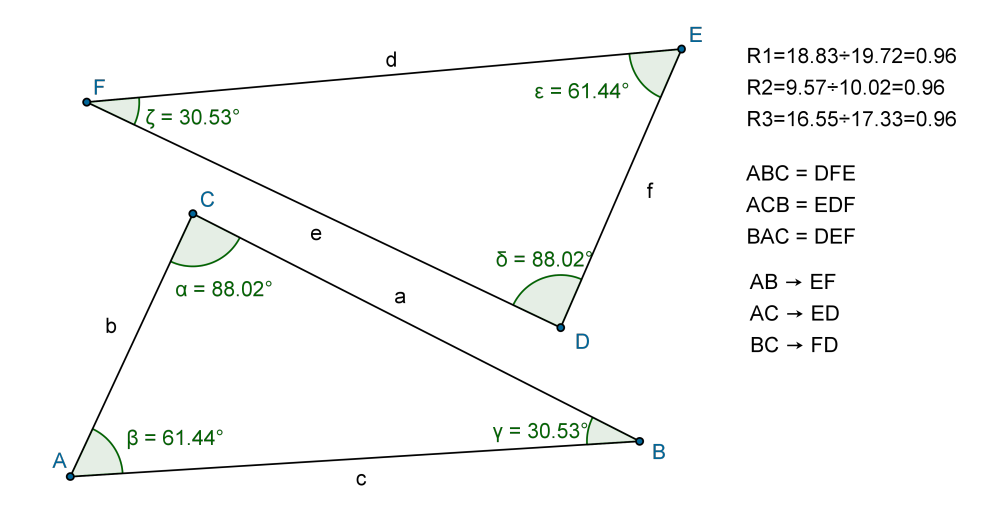

Figura 3.11: Semelhança AAA

Objetivo da atividade: Construir, observar e concluir que triângulos que possuem os lados correspondentes proporcionais, são semelhantes.

- 1. Construa um triângulo ABC qualquer e meça o ângulo interno BAC;
- 2. Construa um segmento DE de medida igual ao dobro de AB;
- 3. Construa o ângulo EDE' com medida igual a medida do ângulo BAC;
- 4. Construa a reta  $DE'$  e o círculo de centro D, de raio igual ao dobro de AC;
- 5. Marque F ao ponto comum entre a reta e o círculo, oculte a reta DE', oculte o  $c$ írculo e o ponto E';
- 6. Construa os segmentos  $DF e EF$ , concluindo o triângulo  $DEF$ ;
- 7. Determine a raz˜ao R1 entre os lados AB e DE, R2 entre os lados AC e AF e R3 entre os lados BC e EF. Use o comando texto para escrever estas razões e acione ok, para que elas apareçam na tela;
- 8. Meça os demais ângulo internos dos triângulos;
- 9. Com o ícone mover acionado, clique com o mouse em um dos vértices do triângulo ABC, arraste devagar, observe as medidas dos lados e as razões entre eles;
- 10. Conclua que triângulos que possuem os lados correspondentes proporcionais, são semelhantes. Critério LLL de semelhança.

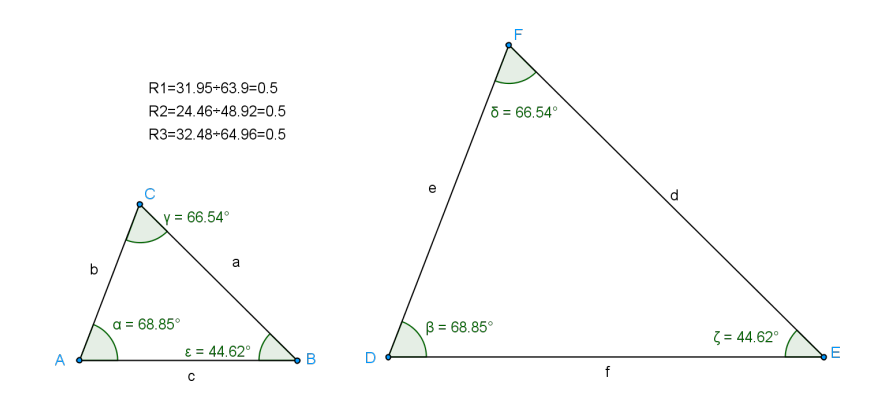

Figura 3.12: Semelhança LLL

Objetivo da atividade: Dados um triângulo ABC cujas medidas dos lados AB, AC e o ângulo BAC são conhecidos e um triângulo DEF cujas medidas dos lados DE e DF são proporcionais aos lados conhecidos do triângulo ABC e que, o ângulo EDF é igual ao ângulo BAC, podemos concluir, por construção e observação que estes triângulos são semelhantes.

- 1. Construa um triângulo ABC qualquer e meça o ângulo BAC;
- 2. Construa o segmento DE com medida igual ao dobro de AB;
- 3. Construa o ângulo  $EDE' = BAC;$
- 4. Construa a reta DE';
- 5. Construa o círculo de centro D e raio igual ao dobro de AC e marque o ponto F, comum entre a reta e o círculo;
- 6. Oculte a reta, o círculo e o ponto  $E'$ ;
- 7. Construa os segmentos DF e EF, concluindo o triângulo DEF;
- 8. Meça os ângulos internos destes triângulos;
- 9. Determine as raz˜oes R1 e R2 entre os lados EF e BC. Use o comando texto para escrever estas razões e acione ok, para que elas apareçam na tela;
- 10. Com o ícone mover acionado, clique com o mouse em um dos vértices do triângulo ABC, arraste devagar, observe as medidas dos lados e as razões entre eles;
- 11. Conclua que esses triângulos são semelhantes. Critério LAL de semelhança.

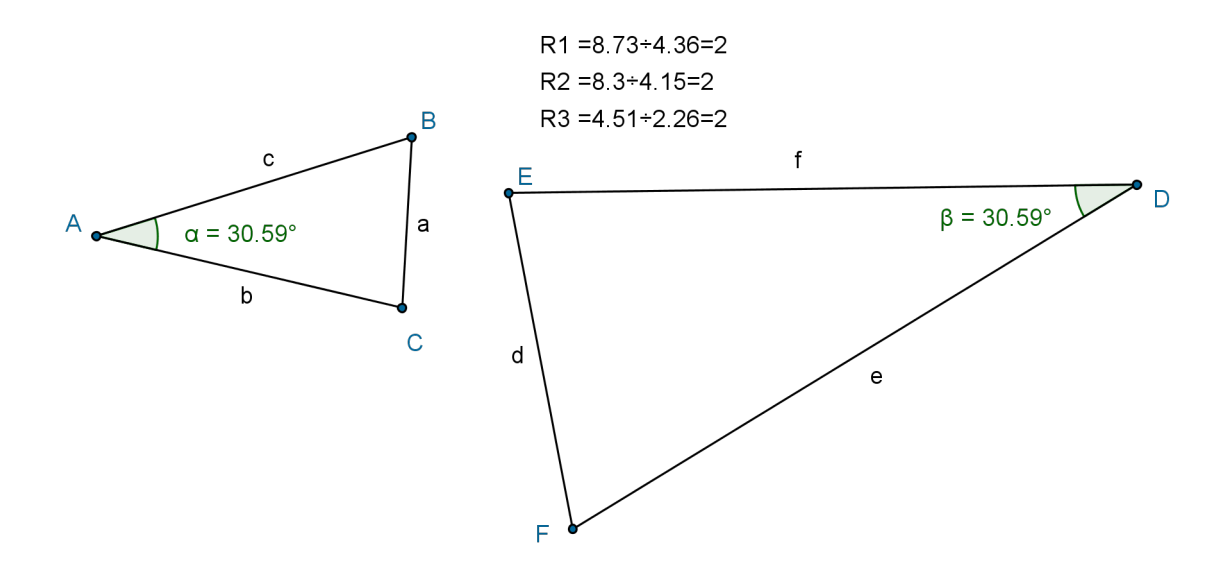

Figura 3.13: Semelhança LAL

Objetivos da atividade: Construir, observar e concluir que dado um triângulo ABC e um segmento DE paralelo a AB, com D pertencente a AC e E pertencente a BC, o novo triângulo DCE é semelhante ao triângulo dado.

- 1. Construa um triângulo ABC, qualquer;
- 2. Construa uma reta paralela a AB que intersecta os lados AC e BC;
- 3. Construa na intersecção da reta com os lados AC e BC do triângulo os pontos D e E, respectivamente;
- 4. Oculte a reta DE;
- 5. Construa o segmento DE paralelo a AB;
- 6. Meça os ângulos internos CBA, ACB, BAC, EDC e CED. Pelo critério AAde semelhança, os triângulos ABC e DEC são semelhantes;
- 7. Meça os segmentos CD e CE;
- 8. Determine as razões R1, R2 e R3 entre os lados correspondentes dos triângulos ABC e DEC. Use o comando texto para escrever essas raz˜oes e acione ok, para que elas apareçam na tela;
- 9. Com o ícone mover acionado, clique com o mouse em um dos vértices do triângulo ABC, arraste devagar, observe as medidas dos lados e as razões entre eles;
- 10. Conclua ainda que a razão de semelhança entre estes triângulos é igual à razão entre os lados paralelos DE e AB.

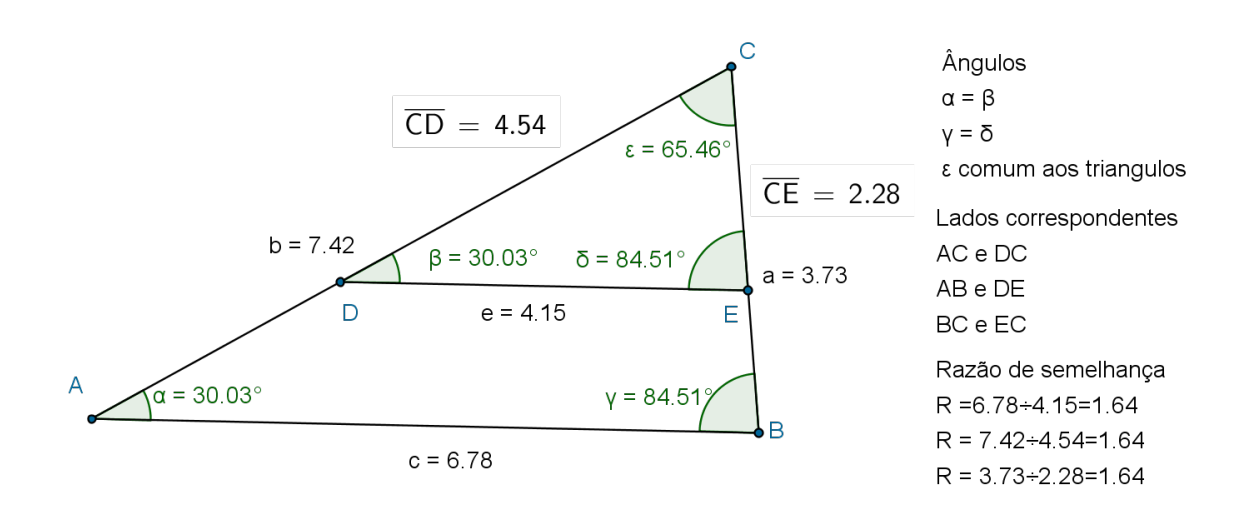

Figura 3.14: Segmento paralelo a base de um triângulo

Objetivo da atividade: Reconhecer que duas retas transversais cortadas por um feixe de retas paralelas, possuem a razão entre quaisquer dois segmentos determinados em uma das transversais igual à razão entre os segmentos correspondentes determinados sobre a outra transversal. (Teorema de Talles)

- 1. Construa a reta AB;
- 2. Marque sobre a reta AB os pontos C e D, criando os segmentos AC, CD, DB de medidas quaisquer;
- 3. Construa a reta AE concorrente a reta AB;
- 4. Construa retas paralelas a reta AE em C, D e B;
- 5. Construa a reta EB;
- 6. Marque os pontos G e F nas interseções da reta EB com as demais paralelas, criando os segmentos EF, FG e GB;
- 7. Usando o ícone distância, determine os comprimentos dos segmentos AC, CD, DB, EF, FG e GB;
- 8. Determine as razões  $R1 = AC/CD$  e  $R2 = EF/FG$ ;  $R3 = CD/DB$  e  $R4 = FG/GB$ e também  $R5 = AC/CB$  e  $R6 = EF/FB$ . Use o comando texto para escrever estas razões e acione ok, para que elas apareçam na tela;
- 9. Com o ícone mover acionado, clique com o mouse sobre o ponto, arraste devagar, observe as medidas dos segmentos determinados entre as paralelas e as raz˜oes entre eles;
- 10. Compare as razões obtidas e verifique o teorema.

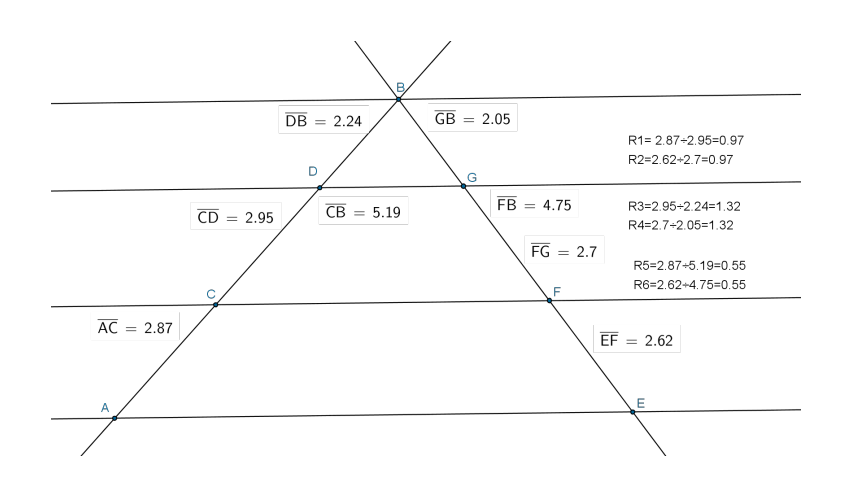

Figura 3.15: Teorema de Tales

# 3.4 Pontos notáveis: baricentro, incentro, circuncentro e ortocentro de um triângulo.

Nesta seção destacamos a construção do conceito de quatro pontos notáveis do triângulo: o baricentro, o incentro, o circuncentro e o ortocentro. Sabemos que em um triângulo podemos encontrar outros pontos notáveis como os ex-incentros, porém como o nosso objetivo é a aprendizagem dos conceitos básicos deixaremos para o leitor a pesquisa e o desenvolvimento de outros pontos notáveis.

#### 3.4.1 Atividades propostas

#### Atividade 21

Objetivo da atividade: Construir, observar e concluir que em um triângulo qualquer as medianas apresentam um único ponto comum e que este divide cada uma delas na raz˜ao de 2 para 1.

- 1. Construa um triângulo ABC, qualquer;
- 2. Determine os pontos médios dos lados do triângulo. Use o comando mediatriz;
- 3. Marque os pontos D, E e F médios dos lados AB, BC, CA, respectivamente;
- 4. Oculte as retas mediatrizes;
- 5. Construa as medianas AE, BF, CD deste triângulo e marque G ao ponto comum entre elas. Medianas são segmentos de reta cujos extremos são o vértice do triângulo e o ponto médio do lado oposto a este vértice;
- 6. As três medianas apresentam a característica de possuir um único ponto comum. Este é denominado baricentro;
- 7. Meça os segmentos AG e GE e determine a razão R1 entre eles;
- 8. Meça os segmentos BG e GF e determine a razão R2 entre eles;
- 9. Meça os segmentos CG e GD e determine a razão R3 entre eles;
- 10. Use o comando texto para determinar as raz˜oes entre AG e GE; BG e GD; CG e GF e acione ok, para que elas apareçam ao lado da figura;
- 11. Com o ícone mover acionado, clique com o mouse em um dos vértices do triângulo ABC arraste devagar e observe;
- 12. Conclua que as razões são iguais a 2, ou seja, a distância do baricentro ao vértice é o dobro da distância do baricentro ao ponto médio do lado oposto ao vértice.

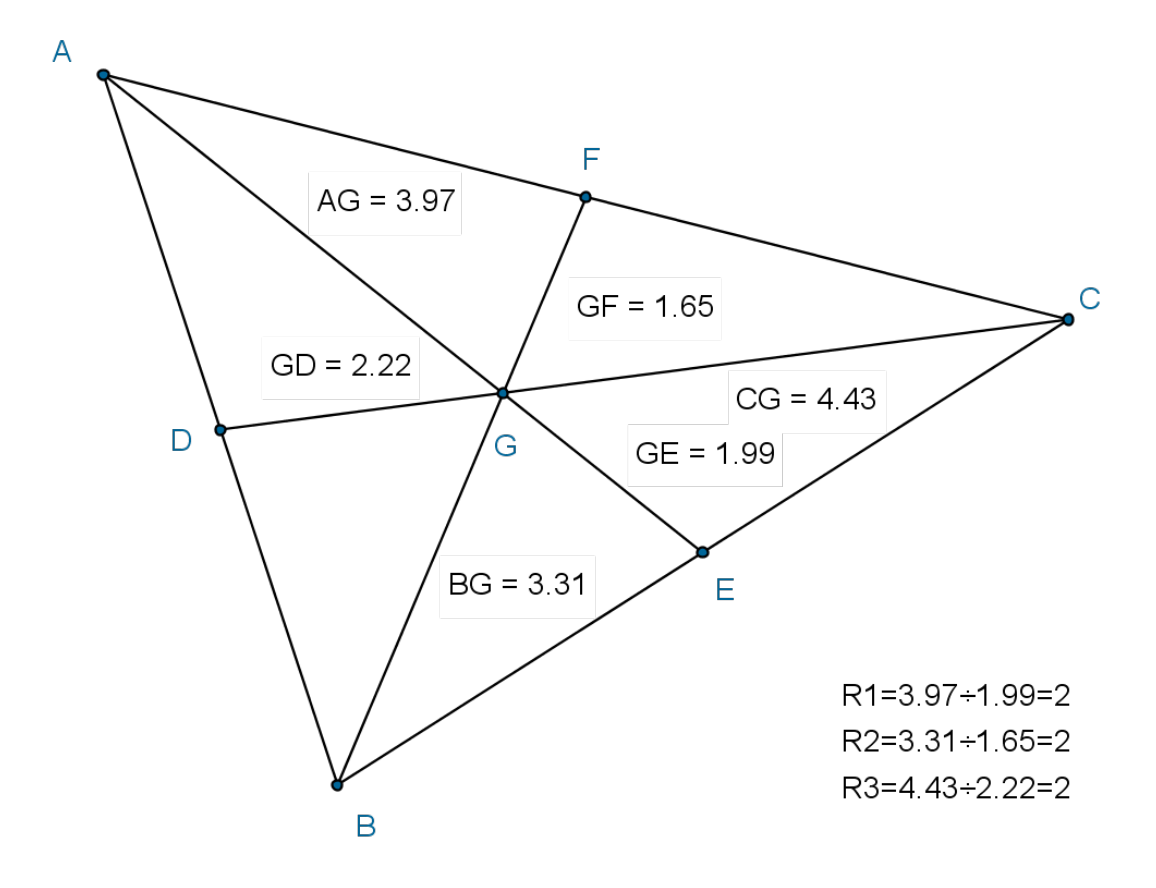

Figura 3.16: Baricentro de um triângulo

Objetivo da atividade: Construir, observar e concluir que em um triângulo qualquer as bissetrizes internas tem um único ponto comum e este é o centro da circunferência interna tangente aos lados do triângulo.

- 1. Construa um triângulo ABC qualquer;
- 2. Construa as bissetrizes internas do triângulo. Use o comando bissetriz;
- 3. Marque o ponto D, sobre AB, o ponto E, sobre BC e o ponto F, sobre CA, comuns entre as bissetrizes e os lados do triângulo, bem como o ponto G comum as bissetrizes;
- 4. Oculte as bissetrizes e construa os segmentos AE, BF e CD;
- 5. Construa a reta perpendicular ao segmento BC que contém o ponto G e marque o ponto H comum a ela e o segmento BC;
- 6. Construa a circunferˆencia de centro G e raio GH. Use o comando compasso;
- 7. Marque os pontos I e J de tangˆencia entre a circunferˆencia e os demais lados do triângulo;
- 8. Determine as distâncias entre o centro e os pontos de tangência. Use o comando distância, comprimento ou perímetro;
- 9. Conclua que o ponto comum entre as bissetrizes internas é o centro da circunferência inscrita no triângulo. Este ponto é denominado incentro.

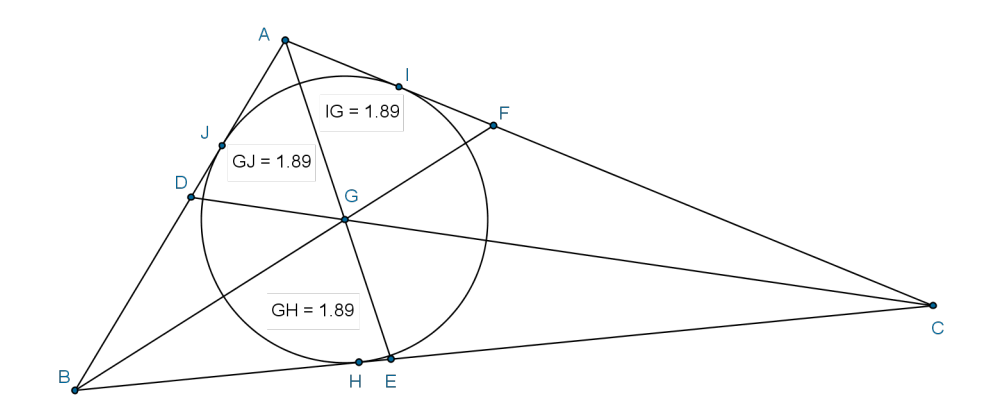

Figura 3.17: Incentro de um triângulo

Objetivo da atividade: Construir, observar e concluir que em um triângulo qualquer as mediatrizes apresentam um único ponto comum e que este é equidistante dos vértices do triângulo. Assim a distância entre o ponto comum entre as bissetrizes e os vértices representa o raio da circunferência circunscrita ao triângulo o qual, pode ser interno, pertencer ao ponto médio da hipotenusa ou externo ao triângulo.

Atividade 23.1 Objetivo da atividade: Construir, observar e concluir que em um triângulo acutângulo as mediatrizes apresentam um único ponto comum e que este é o centro ds circunferência que circunscreve o triângulo e é interno.

- 1. Construa um triângulo acutângulo ABC;
- 2. Construa as mediatrizes de cada um dos lados do triângulo ABC e marque o ponto G comum entre elas. Use o comando mediatriz;
- 3. Usando a ferramenta círculo dado seu centro e um de seus pontos, clique no ponto comum entre as mediatrizes e em um dos pontos vértices do triângulo;
- 4. Determine as distâncias (raio) entre o ponto G e cada um dos vértices do triângulo.Use o comando distância, comprimento ou perímetro;
- 5. Com o ícone mover acionado, clique com o mouse em um dos vértices do triângulo ABC, arraste devagar e observe;
- 6. Conclua que o ponto comum entre as mediatrizes é o centro da circunferência que contém os vértices do triângulo e conclua ainda que em um triângulo acutângulo o mesmo é interno. Este ponto é denominado circuncentro.

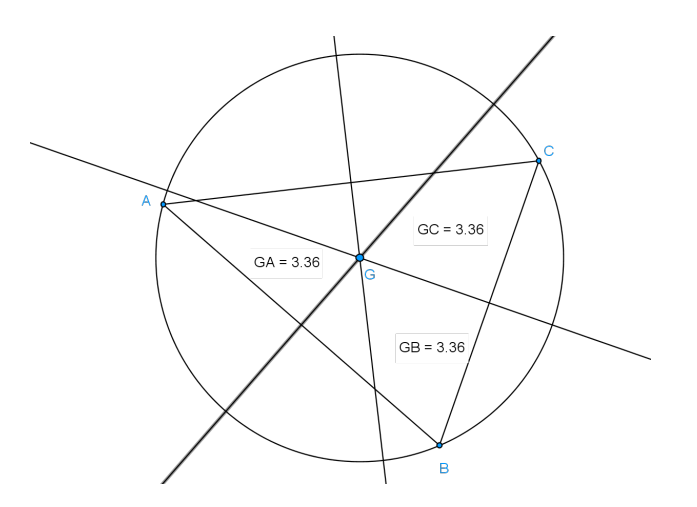

Figura 3.18: Circuncentro de um triângulo acutângulo

Atividade 23.2

Objetivo da atividade: Construir, observar e concluir que em um triângulo retângulo as mediatrizes apresentam um único ponto comum e que este é equidistante aos vértices do triângulo. Assim a distância entre o ponto comum entre as bissetrizes e os vértices representa o raio da circunferência circunscrita ao triângulo, o qual é o ponto médio da hipotenusa do triângulo.

- 1. Construa um triângulo retângulo ABC;
- 2. Construa as mediatrizes de cada um dos lados do triângulo ABC e marque o ponto G comum entre elas. Use o comando mediatriz;
- 3. Usando a ferramenta círculo dado seu centro e um de seus pontos, clique no ponto comum entre as mediatrizes e em um dos pontos vértices do triângulo;
- 4. Determine as distâncias (raio) entre o ponto G e cada um dos vértices do triângulo. Use o comando distância, comprimento ou perímetro;
- 5. Com o ícone mover acionado, clique com o mouse em um dos vértices do triângulo ABC, arraste devagar e observe;
- 6. Conclua que o ponto comum entre as mediatrizes é o centro da circunferência que contém os vértices do triângulo e conclua ainda que em um triângulo retângulo o mesmo é o ponto médio da hipotenusa deste triângulo. Este ponto é denominado circuncentro.

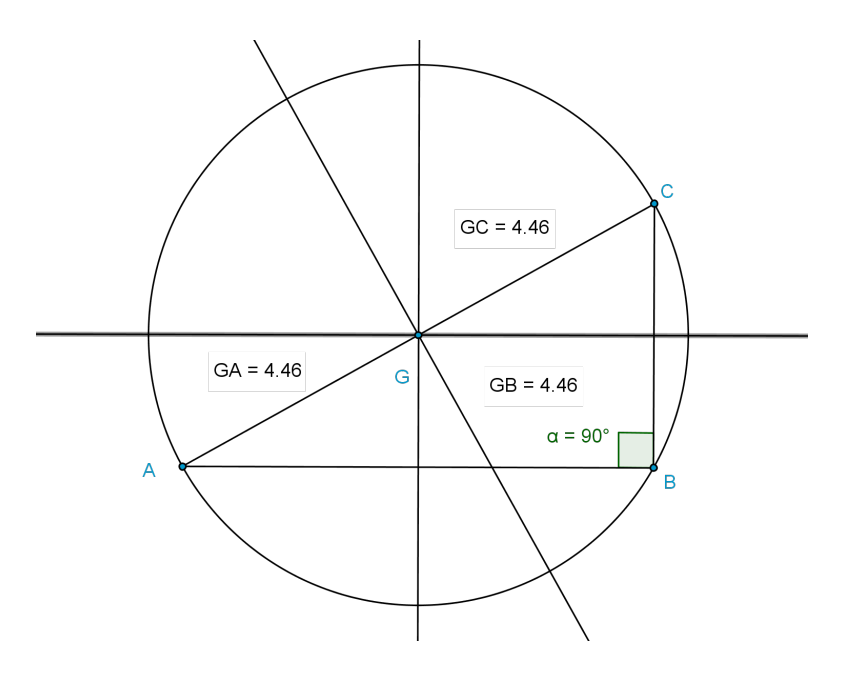

Figura 3.19: Circuncentro de um triângulo retângulo

Atividade 23.3 Objetivo da atividade: Construir, observar e concluir que em um triângulo obtusângulo as mediatrizes apresentam um único ponto comum e que este é equidistante dos vértices do triângulo. Assim a distância entre o ponto comum entre as bissetrizes e os vértices representa o raio da circunferência circunscrita ao triângulo, o qual é externo ao triângulo.

- 1. Construa um triângulo obtusângulo ABC;
- 2. Construa as mediatrizes de cada um dos lados do triângulo ABC e marque o ponto G comum entre elas. Use o comando mediatriz;
- 3. Usando a ferramenta círculo dado seu centro e um de seus pontos clique no ponto comum entre as mediatrizes e em um dos pontos vértices do triângulo;
- 4. Determine as distâncias (raio) entre o ponto G e cada um dos vértices do triângulo. Use o comando distância, comprimento ou perímetro;
- 5. Com o ícone mover acionado, clique com o mouse em um dos vértices do triângulo ABC, arraste devagar e observe;
- 6. Conclua que o ponto comum entre as mediatrizes é o centro da circunferência que contém os vértices do triângulo e conclua ainda que em um triângulo obtusângulo o mesmo é externo. Este ponto é denominado circuncentro.

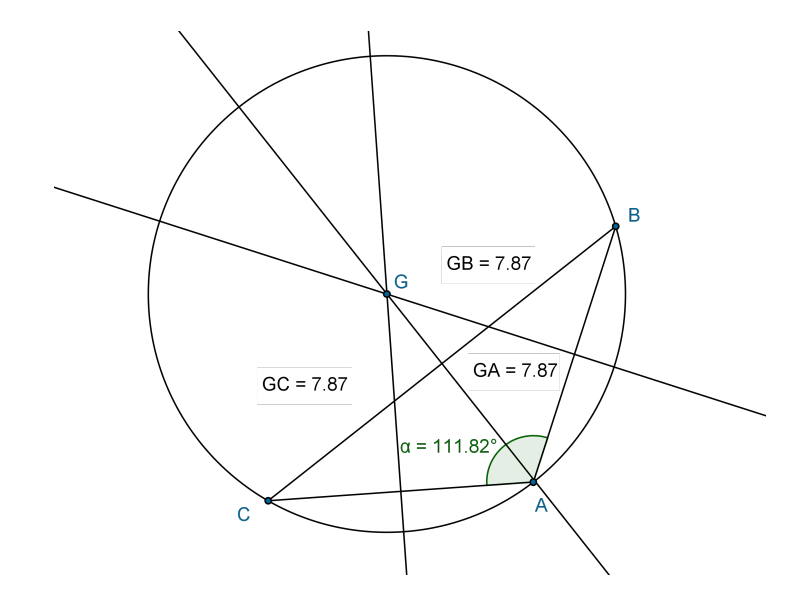

Figura 3.20: Circuncentro de um triângulo obtusângulo

Objetivo da atividade: Construir, observar e concluir que em um triângulo qualquer as alturas relativas a cada um dos lados apresentam um único ponto comum e este pode ser interno, externo ou ser o vértice do ângulo reto do triângulo.

#### Atividade 24.1

Objetivo da atividade: Construir, observar e concluir que em um triângulo acutângulo as alturas relativas a cada um dos lados apresentam um único ponto comum e este ponto é interno ao triângulo.

- 1. Construa um triângulo acutângulo ABC;
- 2. Construa retas perpendiculares a cada um dos lados que contém o vértice oposto a este lado;
- 3. Observe que essas retas se encontram em um único ponto G e este é interno ao triângulo;
- 4. Destaque os pontos comuns entre as retas e os lados do triângulo;
- 5. Meça os ângulos formados entre as retas e os lados do triângulo;
- 6. Oculte as retas, construa os segmentos (alturas) do triângulo e destaque-os mudando sua cor;
- 7. Conclua que as alturas apresentam um único ponto comum. Este é denominado ortocentro;
- 8. Com o ícone mover acionado, clique com o mouse em um dos vértices do triângulo ABC, arraste devagar e observe.

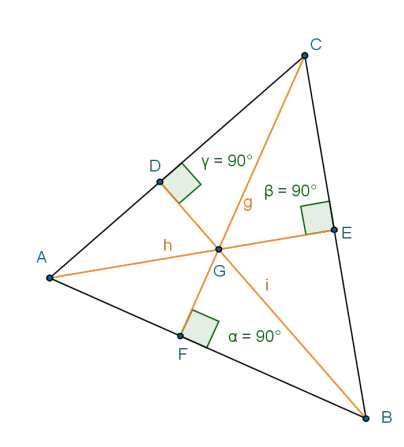

Figura 3.21: Ortocentro de um triângulo acutângulo

Atividade 24.2

Objetivo da atividade: Construir, observar e concluir que em um triângulo retângulo as alturas relativas a cada um dos lados apresentam um único ponto comum e este ponto é o vértice do ângulo reto do triângulo.

- 1. Construa um triângulo ABC retângulo em B;
- 2. Construa retas perpendiculares a cada um dos lados que contém o vértice oposto a este lado;
- 3. Meça os ângulos ABC e BDC, sendo D o ponto comum entre uma das retas e a hipotenusa;
- 4. Oculte as retas, construa os segmentos representantes de cada altura e destaque-os mudando sua cor;
- 5. Observe que elas se encontram em um único ponto (ortocentro) e este é o vértice do ângulo reto deste triângulo;
- 6. Com o ícone mover acionado, clique com o mouse em um dos vértices do triângulo ABC, arraste devagar e observe.

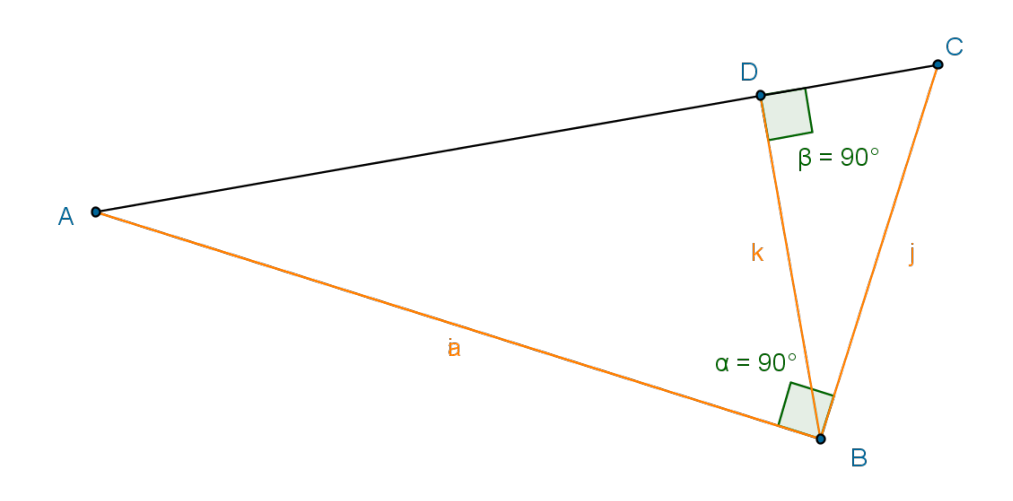

Figura 3.22: Ortocentro de um triângulo retângulo

#### Atividade 24.3

Objetivo da atividade: Construir, observar e concluir que em um triângulo obtusângulo as alturas relativas a cada um dos lados apresentam um único ponto comum e este ponto é externo ao triângulo.

- 1. Construa um triângulo ABC obtusângulo em B;
- 2. Construa as retas AB e BC, suportes dos lados AB e BC. Mude a cor das retas suportes;
- 3. Construa retas que passam pelos vértices do triângulo, perpendiculares a cada lado ou reta suporte à ele;
- 4. Marque os pontos comuns entre as retas perpendiculares aos lados ou retas suportes deles e destaque o ponto  $G$  comum entre as retas que contém as alturas;
- 5. Destaque os segmentos que representa as alturas através da cor;
- 6. Observe que elas se encontram em um único ponto (ortocentro) e este é externo ao triângulo;
- 7. Com o ícone mover acionado, clique com o mouse em um dos vértices do triângulo ABC, arraste devagar e observe;
- 8. Nota: Efetuando o arraste com cuidado será possível analisar os três casos nesta ´ultima atividade.

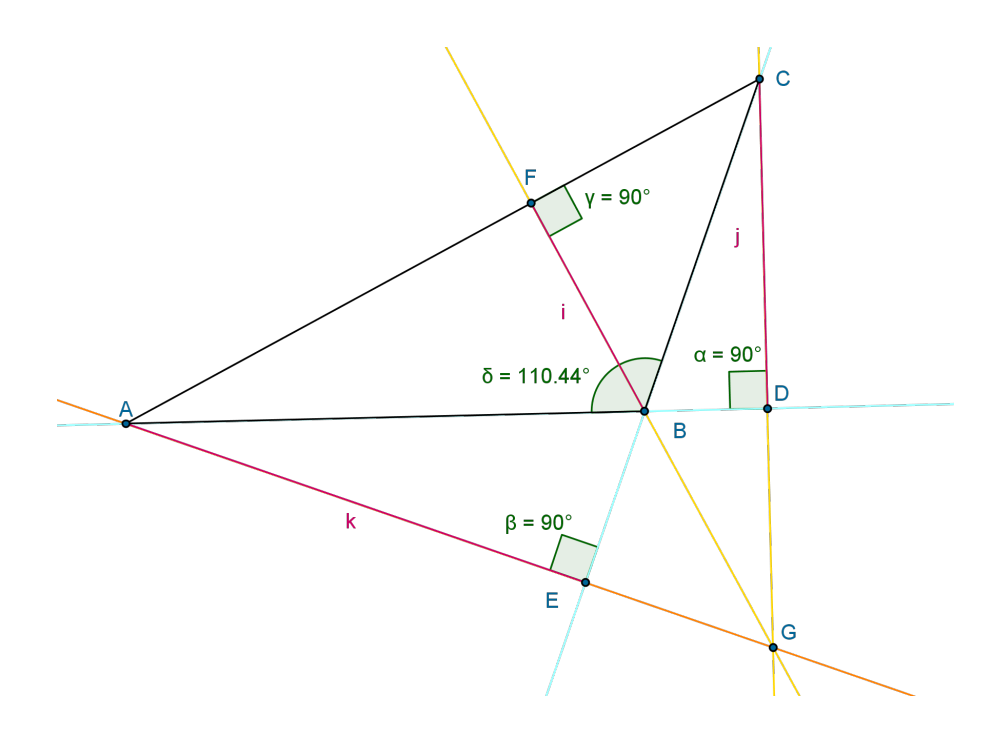

Figura 3.23: Ortocentro de um triângulo obtusângulo

## Capítulo 4

# Verificação da viabilidade da proposta

Parte das atividades anteriormente relacionadas foi apresentada aos alunos de uma turma do primeiro ano do ensino m´edio, com o objetivo de verificar a viabilidade deste trabalho. Antes de apresentar-lhes o software Geogebra foi realizado de forma expositiva, explicações sobre ângulos formados entre duas retas concorrentes, ângulos internos e externos de um triângulo e congruência entre triângulos. Em seguida, foi realizada uma avaliação com questões de múltipla escolha onde pudemos observar que para muitos deles era como se nunca tivesse ouvido falar sobre aquele assundo, comuns após a exercução deste tipo de trabalho, pois o aluno assistiu pacientemente as explicações.

Na mesma semana foi apresentado aos alunos o software Geogebra, em uma sala munida de computadores e projetor multimidia, através do qual mostramos a eles os procedimentos necessários para o uso deste software e oportunizamos algumas construções b´asicas. Ap´os este trabalho, cada aluno recebeu as atividades impressas e foi solicitado que eles executassem as mesmas.

Os alunos que apresentavam melhor conhecimento no uso do computador, n˜ao tiveram dificuldades para desenvolver as atividades, enquanto outros, acabaram por assistir a exposição das atividades que não conseguiram executar, passo a passo via projetor multimidia, executadas pelo professor.

Durante esta verificação, a qual foi realizada durante duas semanas e em quatro encontros, pudemos observar que os alunos gostaram da maneira como foi realizado o trabalho e mesmo aqueles que apresentaram dificuldades e acabaram por assistir parte das atividades via projetor multimídia, aprovaram a ideia.

O trabalho foi concluído com uma avaliação, na qual as questões agora eram abertas, onde por exemplo, o aluno deveria escrever qual o critério utilizado para afirmar que os dois triângulos apresentados eram congruentes.

O desempenho na avaliação posterior ao trabalho com o uso do software foi satisfatório. Assim, concluímos que se o aluno possuir as habilidades suficientes com o computador, o mesmo desenvolveria com certa facilidade as atividades e teria sucesso na aprendizagem, e que mesmo aqueles cuja dificuldade com o computador assiste a apresentação via multimídia, também aprende com mais facilidade, pois as figuras são perfeitas, não são rígidas e de fácil observação.

As atividades realizadas com os alunos foram:

#### Atividade de pesquisa 1

Nesta primeira atividade foram relacionadas situações simples nas quais, o aluno deveria reconhecer conceitos básicos sobre as características de um triângulo ou dos ˆangulos formados entre duas retas comcorrentes.

- 1. Entre as retas concorrentes r e s da figura abaixo, estão destacados os quatro ângulos formados entre elas. Dentre as alternativas abaixo, marque aquela que apresenta medidas mais adequadas para cada um dos ângulos destacados
	- i)  $a = 30$  graus;  $b = 150$  graus;  $c = 40$  graus  $e d = 150$  graus
	- ii) a = 110 graus; b = 70 graus; c = 120 graus e d = 70 graus
	- iii)  $a = 35$  graus;  $b = 145$  graus;  $c = 130$  graus e  $d = 45$  graus
	- iv)  $a = 38$  graus;  $b = 142$  graus;  $c = 38$  graus e  $d = 142$  graus

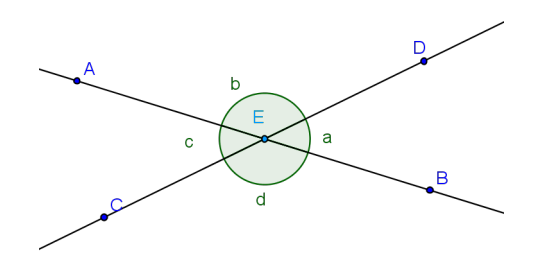

Figura 4.1: Retas concorrentes

- 2. Na figura abaixo, estão identificados os ângulos internos do triângulo ABC. Dentre as alternativas que seguem, marque aquela que apresenta medidas mais adequadas para cada um dos ângulos destacados.
	- i) n= 50 graus; m= 70 graus; o= 80 graus.
	- ii) n= 30 graus; m= 60 graus; o= 100 graus.
	- iii) n= 40 graus; m= 30 graus; o= 110 graus.
	- iv) n= 50 graus; m= 100 graus; o= 40 graus.

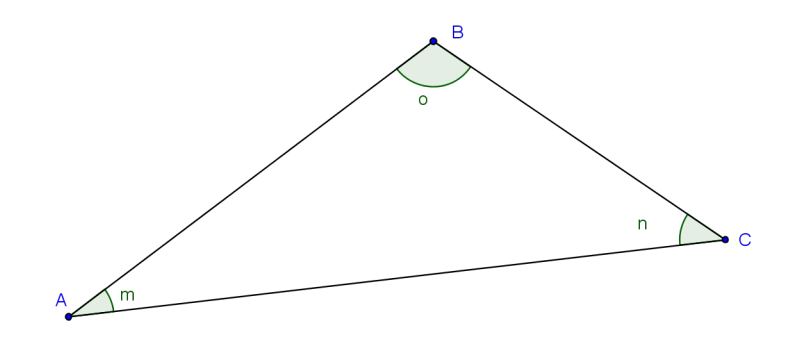

Figura 4.2:  $\hat{A}$ ngulos internos

- 3. Na figura abaixo, estão identificados os ângulos externos do triângulo ABC. Dentre as alternativas que seguem, marque aquela que apresenta medidas mais adequadas para cada um dos ângulos destacados.
	- i)  $n = 150$  graus;  $m = 150$  graus;  $o = 70$  graus.
	- ii)  $n = 130$  graus;  $m = 160$  graus;  $o = 80$  graus.
	- iii)  $n = 120$  graus;  $m = 140$  graus;  $o = 100$  graus.
	- iv)  $n = 60$  graus;  $m = 160$  graus;  $o = 150$  graus.

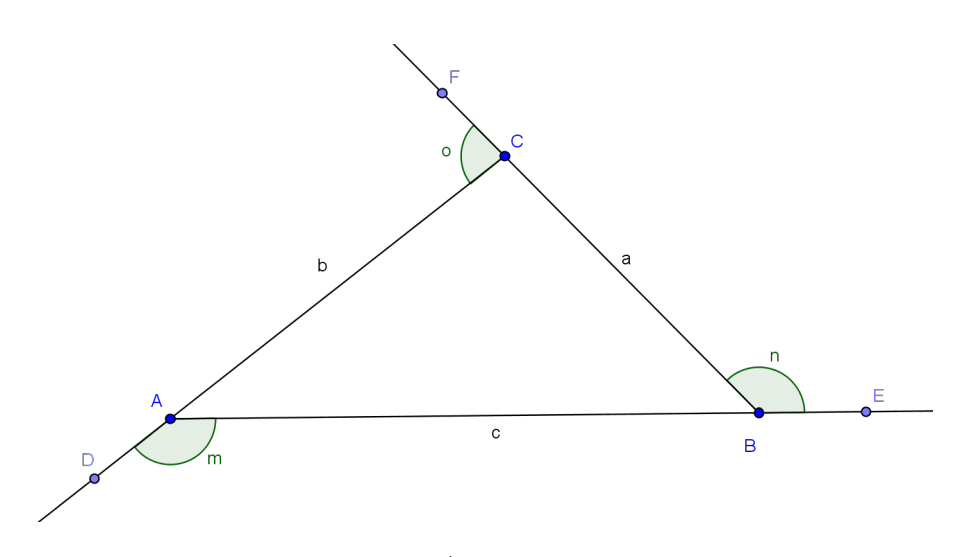

Figura 4.3:  $\hat{A}$ ngulos externos

- 4. Em um triângulo qualquer, a soma dos ângulos internos e a soma dos ângulos externos são respectivamente:
	- i) 360 graus e 180 graus.
	- ii) 180 graus e 90 graus.
	- iii) 90 graus e 360 graus.
	- iv) 180 graus e 360 graus.
- 5. Por definição, triângulos são congruentes quando seus lados e seus ângulos são ordenadamente congruentes, ou seja, apresentam medidas iguais.

Para a verificação da congruência entre dois triângulos, existem critérios que permitem a verificação sem a necessidade de conhecer todas as suas medidas. Dentre os seis pares de triângulos abaixo relacionados, quais deles apresentam seguramente triângulos congruentes?

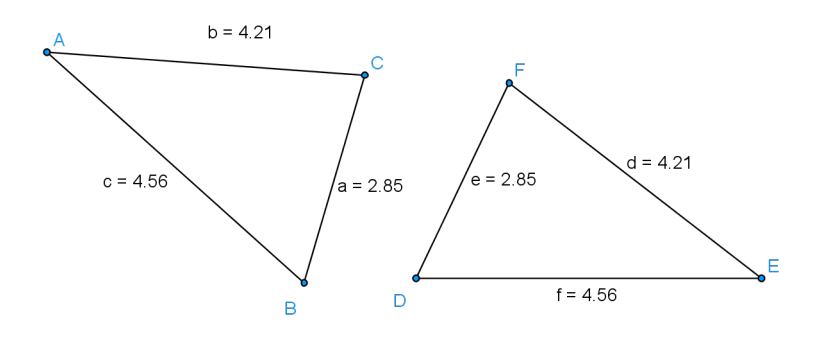

Figura 4.4: Situação A

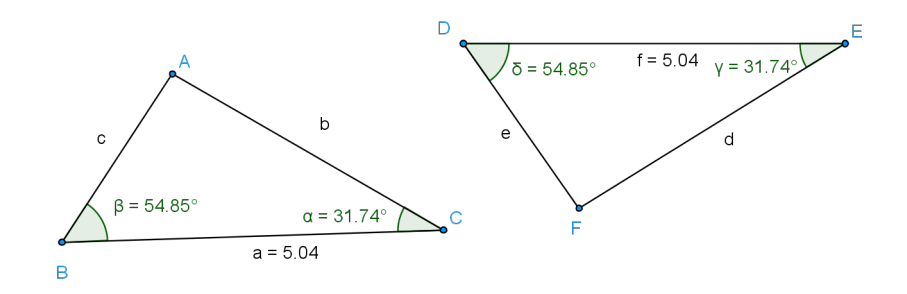

Figura 4.5: Situação B

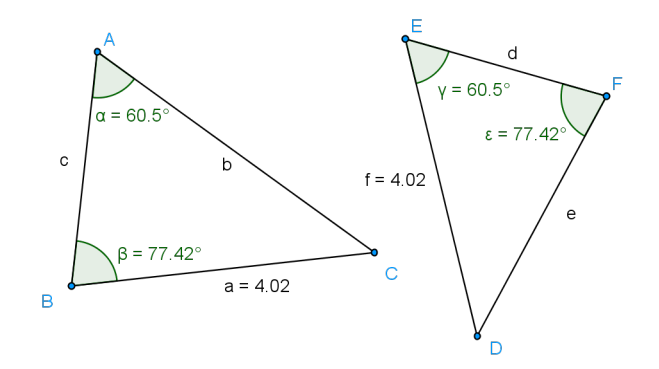

Figura 4.6: Situação C

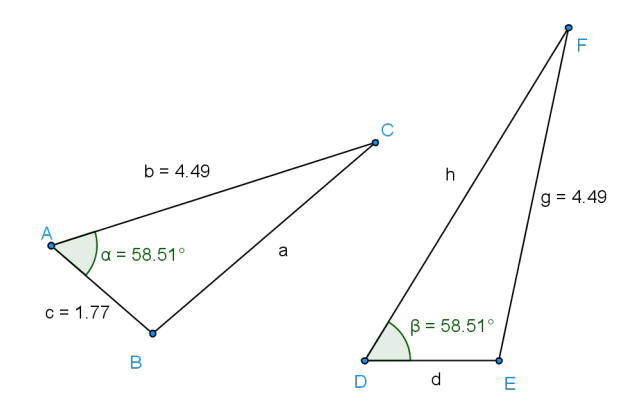

Figura 4.7: Situação D

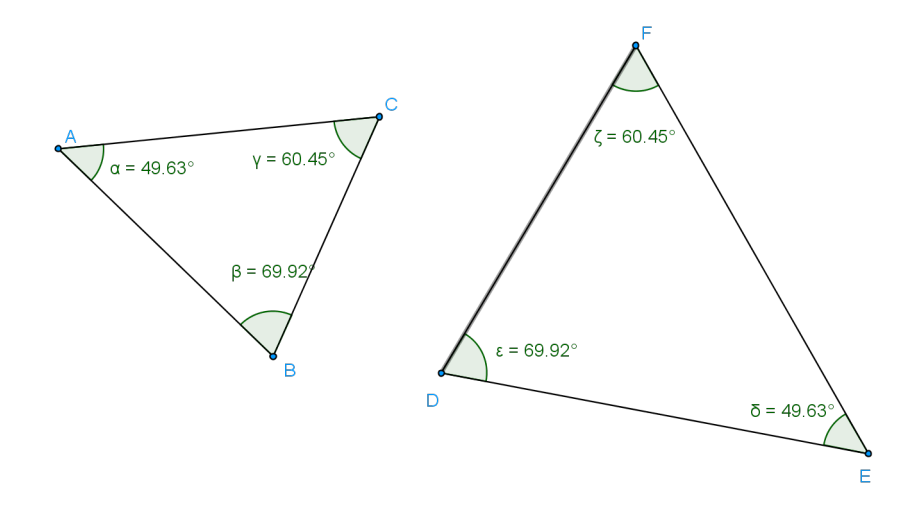

Figura 4.8: Situação E

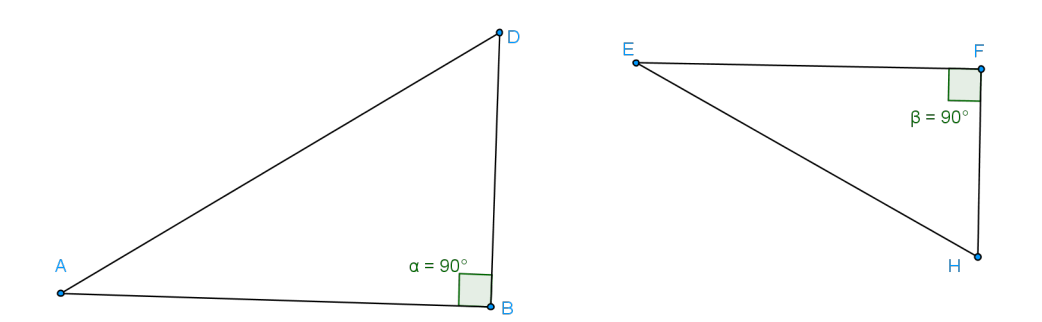

Figura 4.9: Situação F

#### Atividade de pesquisa 2

Nesta segunda atividade o aluno além de reconhecer características básicas de um triângulo ou dos ângulos formados entre duas retas concorrentes, deveria identificar o critério de congruência através do qual fez o reconhecimento e mais, utilizar a relação entre ângulos internos e externos de um triângulo.

- 1. Observe a figura abaixo e responda:
	- i) Qual a soma das medidas  $a + b$ ?
	- ii) Qual a soma das medidas  $b + c$ ?
	- iii) O que podemos afirmar sobre as medidas a e c?

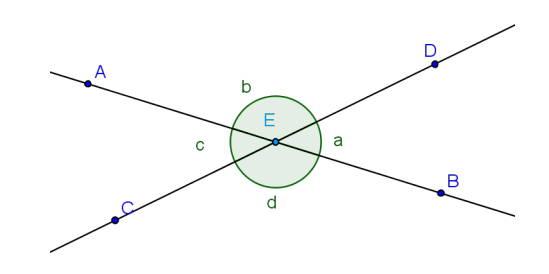

Figura 4.10: Situação G

2. Observe as medidas na figura abaixo e indique com precisão as medidas dos ângulos M, N, O e P

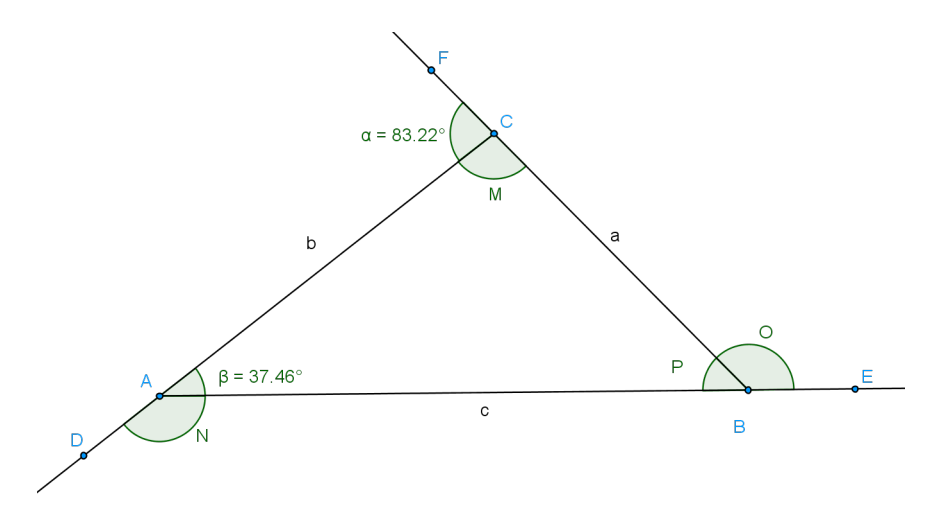

Figura 4.11: Situação H

3. A soma dos ângulos internos de um triângulo qualquer é sempre ..... graus.

- 4. A soma dos ângulos externos de um triângulo qualquer é sempre ..... graus.
- 5. Por definição, triângulos são congruentes quando seus lados e seus ângulos são ordenadamente congruentes, ou seja, apresentam medidas iguais.

Para a verificação da congruência entre dois triângulos, existem critérios que permitem a verificação sem a necessidade de conhecer todas as suas medidas. Dentre os pares de triângulos abaixo relacionados, quais deles apresentam seguramente triângulos congruentes? Indique o critério de congruência utilizado nos casos positivos.

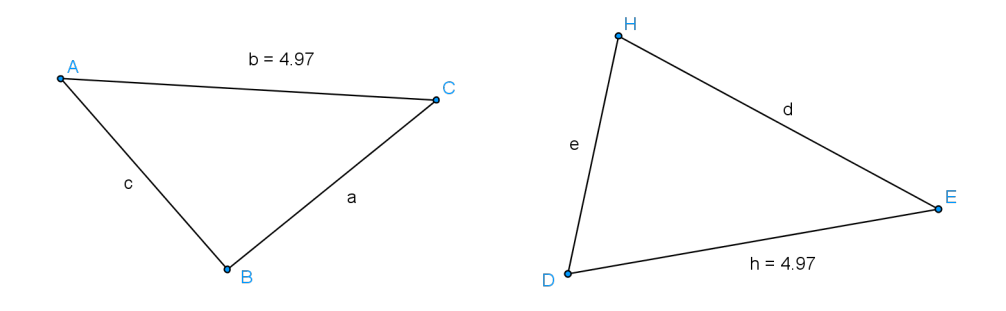

Figura 4.12: Situação I

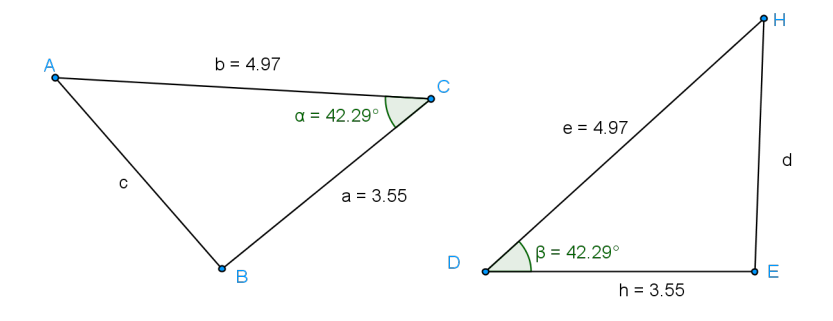

Figura 4.13: Situação J

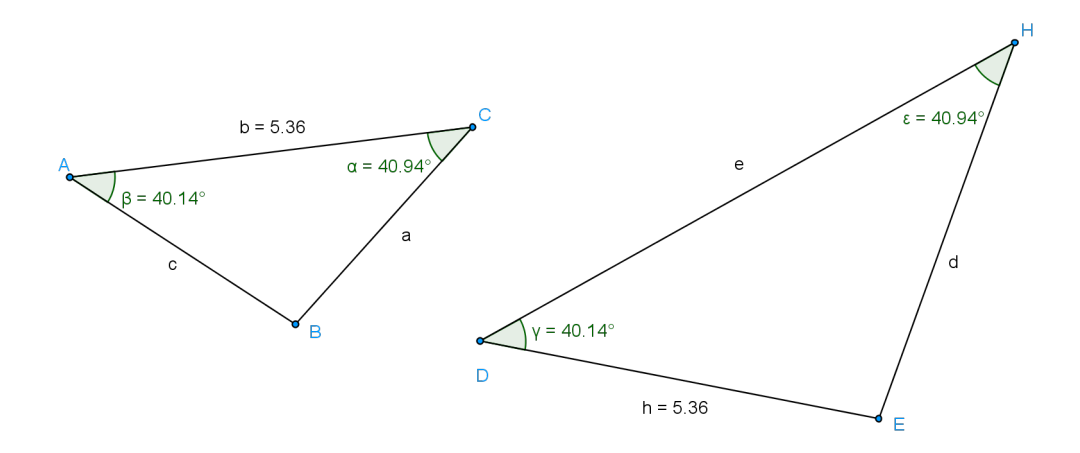

Figura 4.14: Situação K

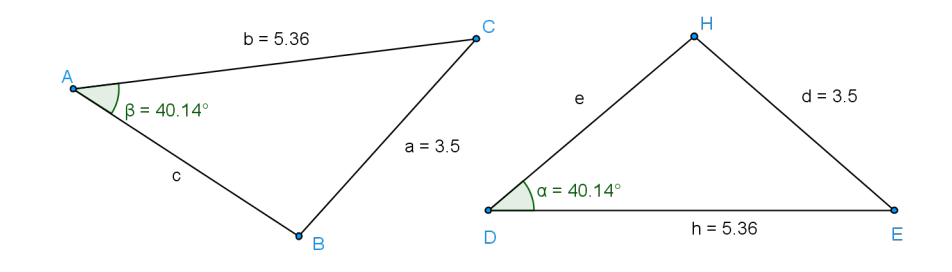

Figura 4.15: Situação L

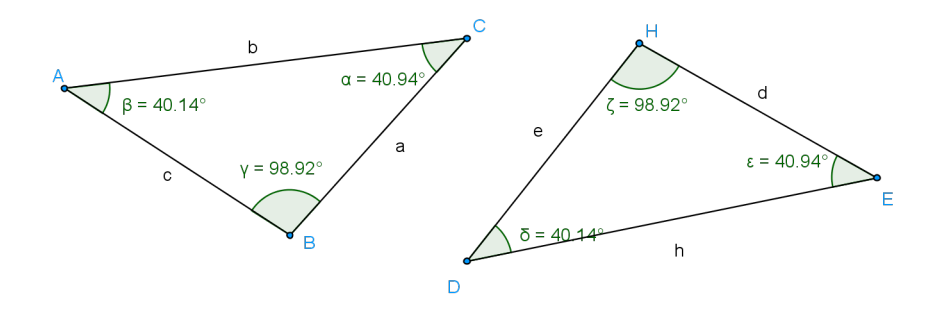

Figura 4.16: Situação M

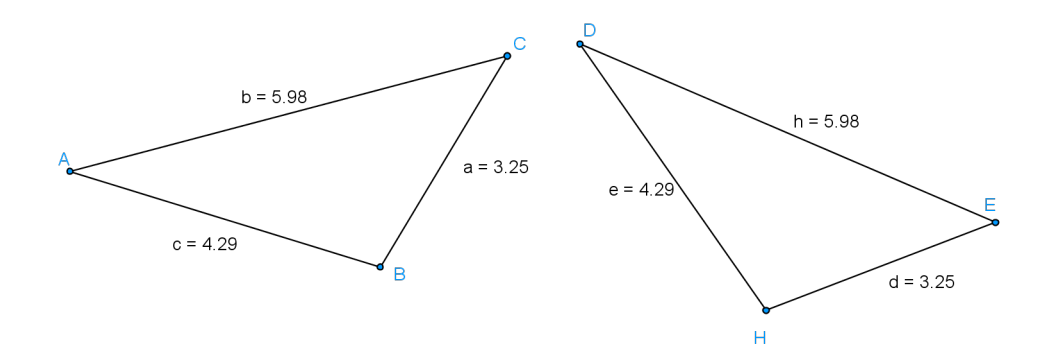

Figura 4.17: Situação N

# Considerações finais

.

Esta proposta teve objetivo de contribuir para o ensino e aprendizagem de conceitos básicos de geometria, no sentido de facilitar a transmissão dos conceitos básicos da geometria pelos professores de Matem´atica, amenizando de forma significativa as dificuldades que os aprendizes apresentam na construção, representação, interpretação e demonstração destes conceitos, utilizando régua e compasso. Pois além de levar muito tempo para a construção de uma figura geométrica a mesma é rígida e aparentemente sem vida.

Para os professores, o uso de software deve possibilitar o resgate de conhecimentos acumulados dos conteúdos de Geometria, o interesse, o foco da pesquisa e a importância de articular o visual às demonstrações das propriedades.

Como resultado espera-se que o educador, após a leitura deste trabalho, possa desenvolver suas aulas de forma diferenciada, pois é necessário que ele construa seu conhecimento pedag´ogico, ou seja, investigue, reflita, selecione, planeje, organize, avalie, articule experiências, crie e recrie formas de intervenção didática junto aos seus alunos, para que estes avancem em suas aprendizagens. Este trabalho propõe a introdução de novas tecnologias na educação Matemática, sem a pretensão de indicar a fórmula mágica, mas inspirar outros professores a sa´ırem da zona de conforto, pois esta n˜ao tem colaborado para uma aprendizagem de qualidade, a qual é o sonho de todos.

O uso deste imprescindível recurso didático que é o computador, como um método de interação entre o professor e o aluno, o professor tem a responsabilidade de orientar com o auxílio desta ferramenta, com o intuito voltado à aprendizagem e a motivação, e n˜ao somente ao ensino.

No entanto, é fundamental não se esquecer de que só a utilização do computador não garante uma aprendizagem eficaz e significativa. O uso do computador aplicado à educação deve ser realizado de forma que o professor seja o dinamizador das experiências e atividades pedagógicas.

As Tecnologias de Informação e Comunicação constituem uma linguagem e um instrumento de trabalho essencial do mundo de hoje. Com a introdução do computador no ensino, o professor tem à sua disposição uma importante ferramenta para a qual deve buscar a melhor forma de utilização.

A geometria dinâmica, aqui representada pelo uso do software Geogebra ajudará e muito o professor a construir a aprendizagem dos alunos de uma forma criativa e ao mesmo tempo lhes permitir uma alfabetização tecnológica.

 $E$  imprescindível que cada professor conheça pelo menos alguns softwares educativos, para que utilizem em suas aulas aqueles que melhor se adaptem ao seu conteúdo e preferencialmente permitam participação ativa dos alunos. Acredita-se que o uso destas ferramentas possa fazer verdadeiramente a diferença na aprendizagem dos alunos.

## Referências Bibliográficas

- Almeida, M. E. B. e Alonso, M. (2007). Tecnologias na formação e na gestão escolar. Avercamp, S. Paulo.
- Fainguelernt, E. K. (1999). Educação Matemática: representação e construção em Geometria. Artes Médicas Sul, P.Alegre.
- Fonseca, M. C. F. R. (2005). O ensino de geometria na escola fundamental: três questões para formação de professores dos ciclos iniciais. Autêntica, B. Horizonte.
- Gravina, M. A. (1996). Geometria Dinâmica: uma nova abordagem para o aprendizado da geometria. Anais do VII Simpósio Brasileiro de Informática na Educação, B. Horizonte.
- Hohenwarter, M. (2001). Geogebra. http://www.geogebra.org/. Acesso em 15/10/2014.
- Mathias, C. E. M. (2008). Novas Tecnologias no Ensino da Matemática, Informática no ensino da Matemática: repensando práticas. UFF/CECIERJ, R.Janeiro.
- Veloso, E. (1998). Geometria: temas atuais. Instituto de Inovação Educacional, P. Alegre.